Keep the Operation Running

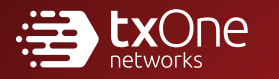

# TXOne StellarOne Installation Guide

Unify your cyber security posture with one centralized console

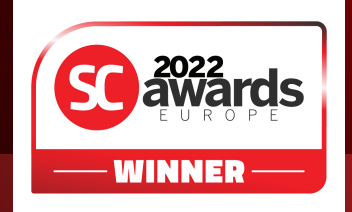

TXOne Networks Incorporated reserves the right to make changes to this document and to the product described herein without notice. Before installing and using the product, review the readme files, release notes, and/or the latest version of the applicable documentation, which are available at:

<http://docs.trendmicro.com/en-us/enterprise/txone-stellarprotect.aspx>

TXOne Networks, StellarOne, StellarProtect, and StellarProtect (Legacy Mode) are trademarks or registered trademarks of TXOne Networks Incorporated. All other product or company names may be trademarks or registered trademarks of their owners.

Copyright © 2023. TXOne Networks Incorporated. All rights reserved.

Document Part No.: APEM229710/230327

Release Date: April 2023

Protected by U.S. Patent No.: Patents pending.

## **Privacy and Personal Data Collection Disclosure**

Certain features available in TXOne Networks products collect and send feedback regarding product usage and detection information to TXOne Networks. Some of this data is considered personal in certain jurisdictions and under certain regulations. If you do not want TXOne Networks to collect personal data, you must ensure that you disable the related features.

The following link outlines the types of data that TXOne Networks, StellarOne, StellarProtect, and StellarProtect (Legacy Mode) collect and provides detailed instructions on how to disable the specific features that feedback the information.

<https://success.trendmicro.com/data-collection-disclosure>

Data collected by TXOne Networks is subject to the conditions stated in the TXOne Networks Privacy Notice:

<https://www.txone.com/privacy-policy/>

# Table of Contents

### **[Preface](#page-9-0)**

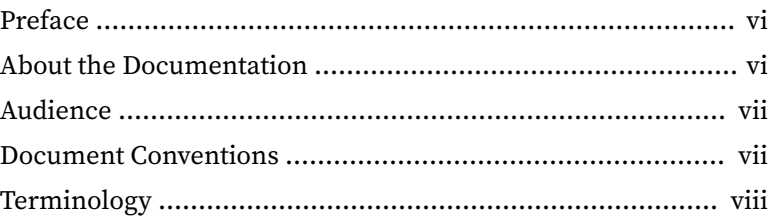

### **Chapter 1: [Introduction](#page-14-0)**

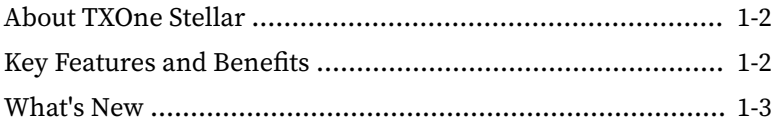

### **Chapter 2: [Installation Planning](#page-18-0)**

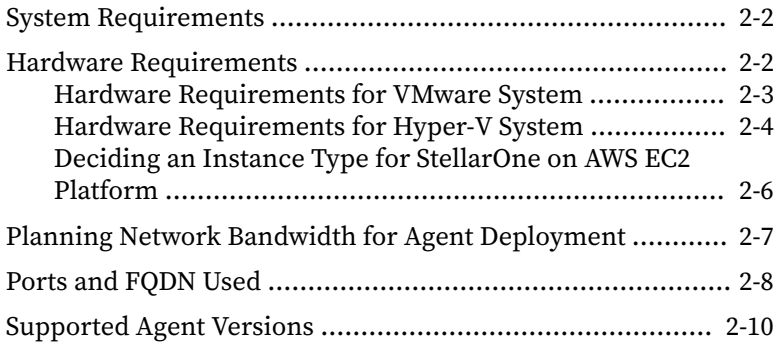

### **Chapter 3: [Installation](#page-30-0)**

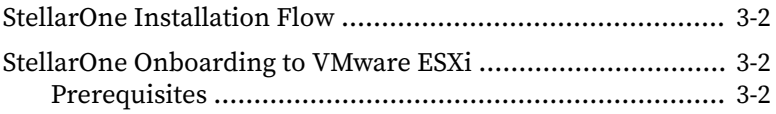

**i**

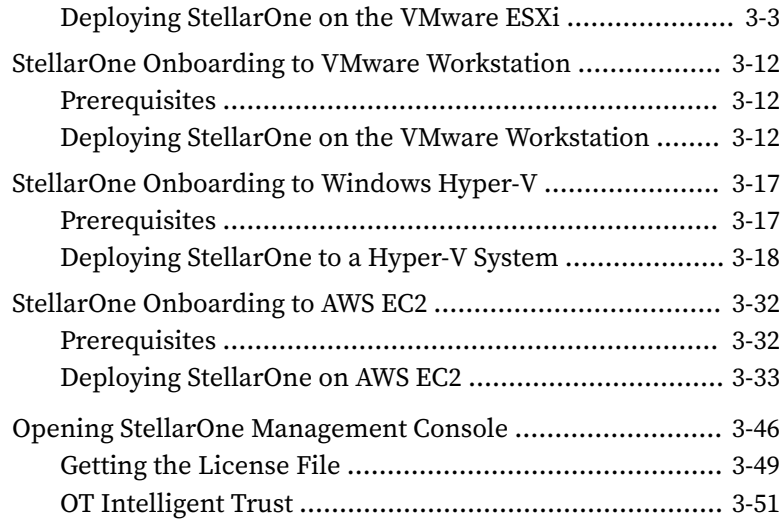

### **Chapter 4: [Configuring StellarOne via Command Line Interface](#page-82-0) [\(CLI\)](#page-82-0)**

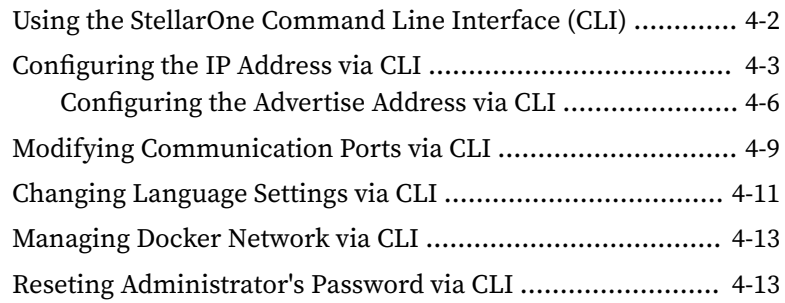

### **Chapter 5: [Upgrade](#page-96-0)**

**ii**

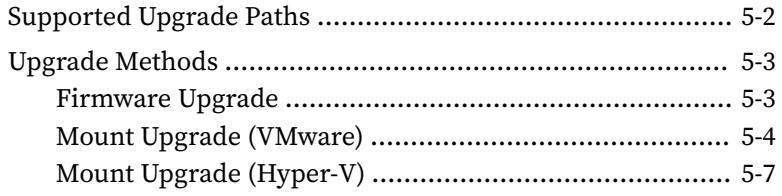

**iii**

### **Chapter 6: [Technical Support](#page-106-0)**

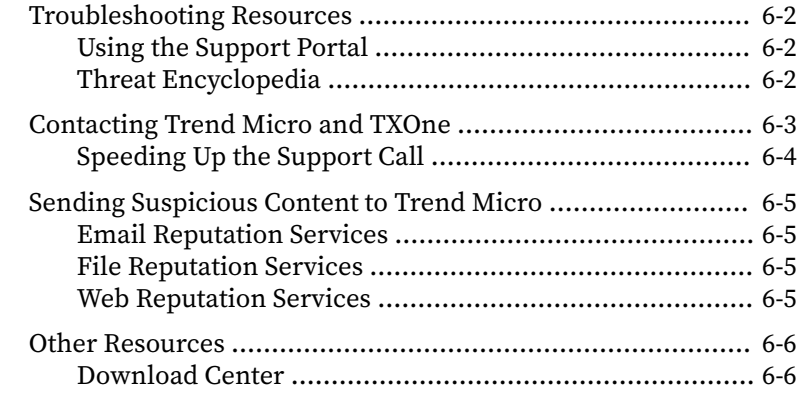

### **[Index](#page-112-0)**

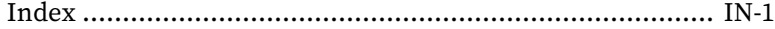

This documentation introduces the main features of the product and/or provides installation instructions for a production environment. Read through the documentation before installing or using the product.

TXOne Networks always seeks to improve its documentation. If you have questions, comments, or suggestions about this or any TXOne Networks document, please contact us at [docs@txone-networks.com](mailto:docs@txone-networks.com).

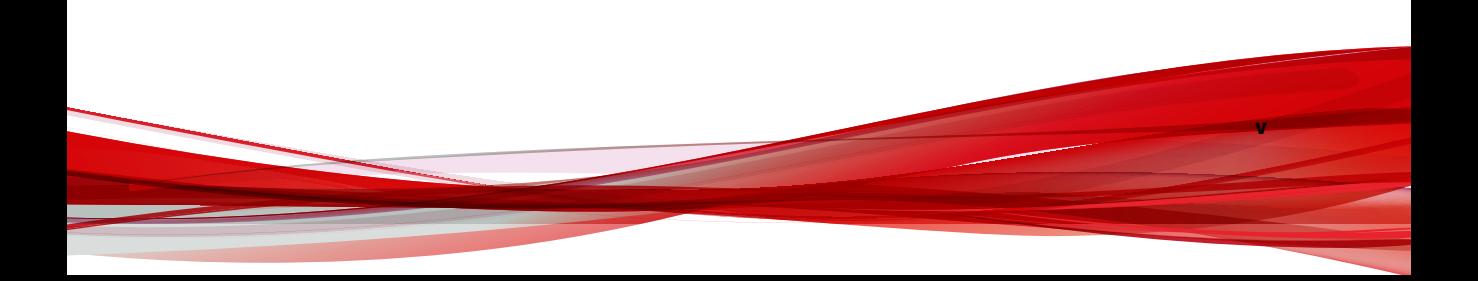

# <span id="page-9-0"></span>**Preface**

This Installation Guide introduces TXOne StellarOne™ and guides administrators through installation and deployment.

Topics in this chapter include:

- *About the Documentation on page vi*
- *[Audience on page vii](#page-10-0)*
- *[Document Conventions on page vii](#page-10-0)*
- *[Terminology on page viii](#page-11-0)*

## **About the Documentation**

TXOne StellarOne™ documentation includes the following:

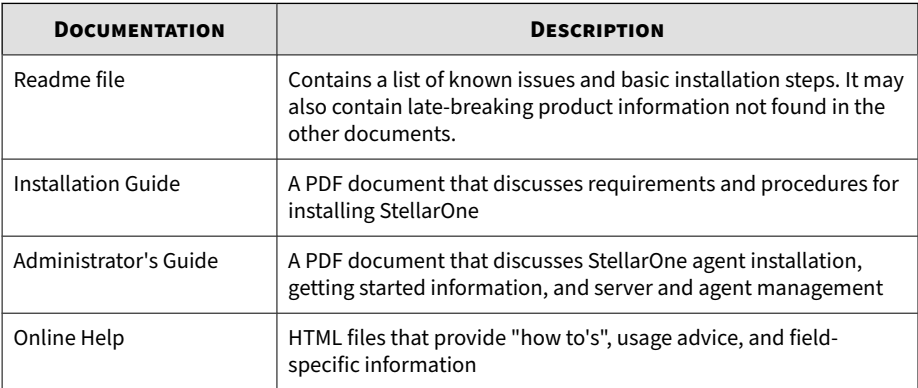

**vi**

<span id="page-10-0"></span>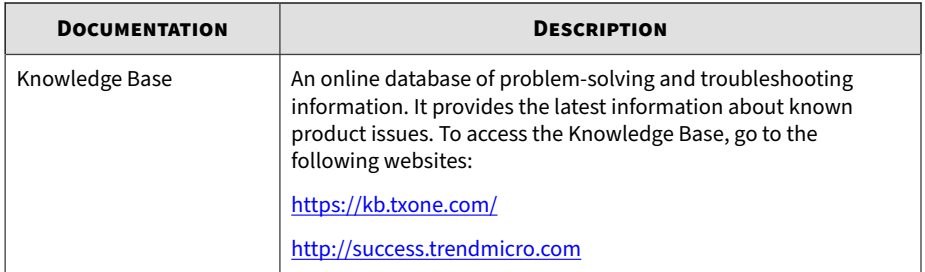

## **Audience**

TXOne StellarOne™ documentation is intended for administrators responsible for StellarOne management, including agent installation. These users are expected to have advanced networking and server management knowledge.

# **Document Conventions**

The documentation uses the following conventions.

#### **Table 1. Document Conventions**

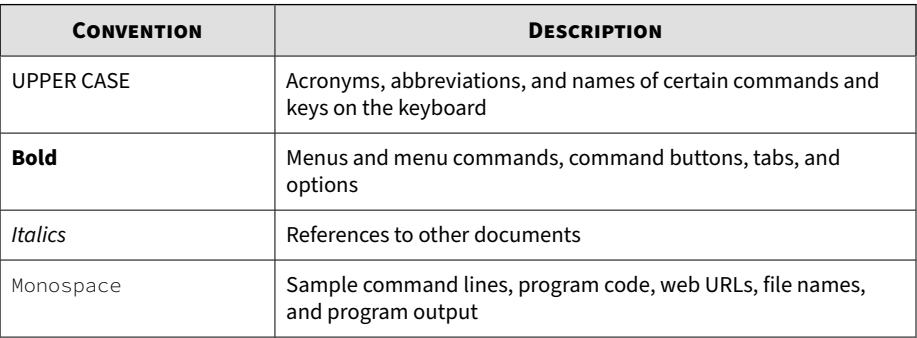

<span id="page-11-0"></span>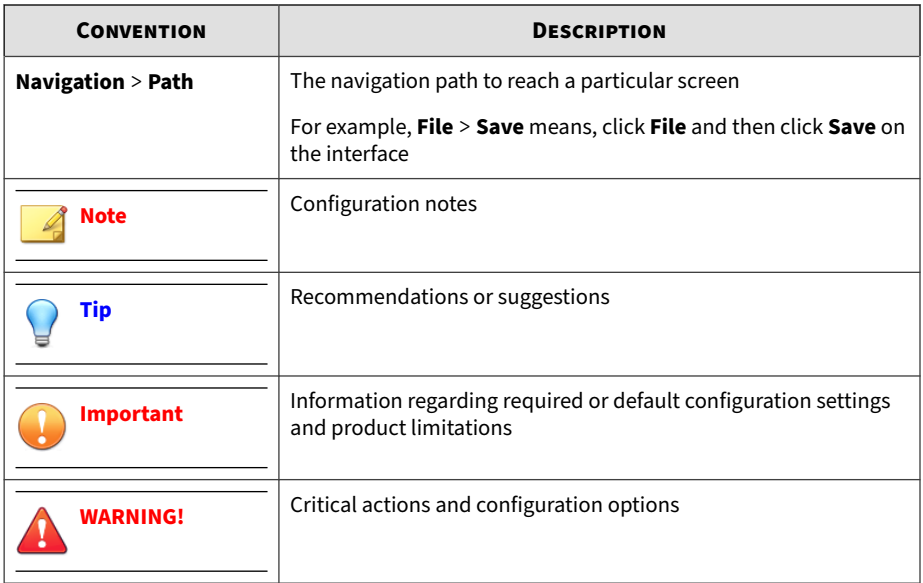

# **Terminology**

The following table provides the official terminology used throughout the TXOne StellarOne™ documentation:

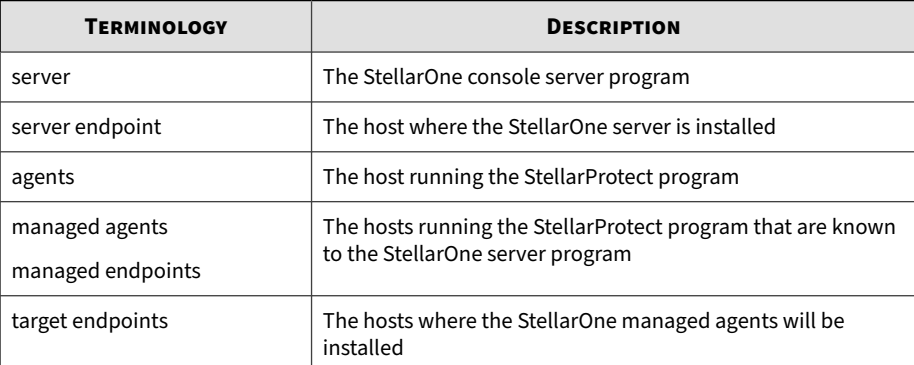

**viii**

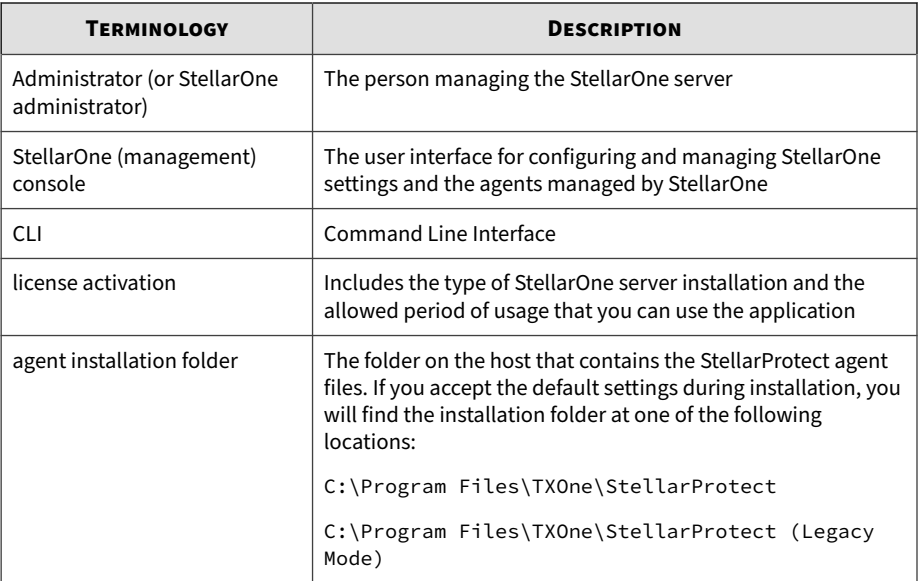

# **Chapter 1**

**1-1**

# <span id="page-14-0"></span>**Introduction**

This section introduces TXOne StellarOne™ and provides an overview of its features.

Topics in this chapter include:

- *[About TXOne Stellar on page 1-2](#page-15-0)*
- *[Key Features and Benefits on page 1-2](#page-15-0)*
- *[What's New on page 1-3](#page-16-0)*

## <span id="page-15-0"></span>**About TXOne Stellar**

TXOne Stellar is a first-of-its-kind OT endpoint protection platform, which includes:

- StellarOne™, the centralized management console designed to streamline administration of both StellarProtect for modernized systems and StellarProtect (Legacy Mode) for legacy systems.
- StellarProtect™, the unified agent with industrial-grade next-generation antivirus and application lockdown endpoint security deployment for modernized OT/ICS endpoints.
- StellarProtect (Legacy Mode)™, for trust-list based application lockdown of legacy and fixed-use OT/ICS endpoints with anti-malware or ondemand AV scan.

Together, TXOne Stellar allows protection for modernized and legacy systems running side-by-side to be coordinated and maintained from the same management console, helping protect businesses against security threats and increase productivity.

## **Key Features and Benefits**

The TXOne StellarOne™ management console provides following features and benefits.

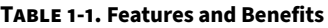

**1-2**

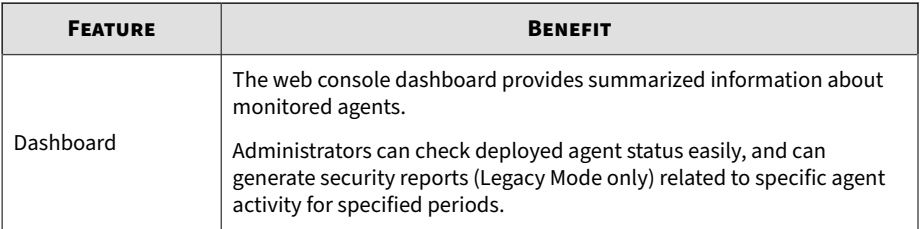

**1-3**

<span id="page-16-0"></span>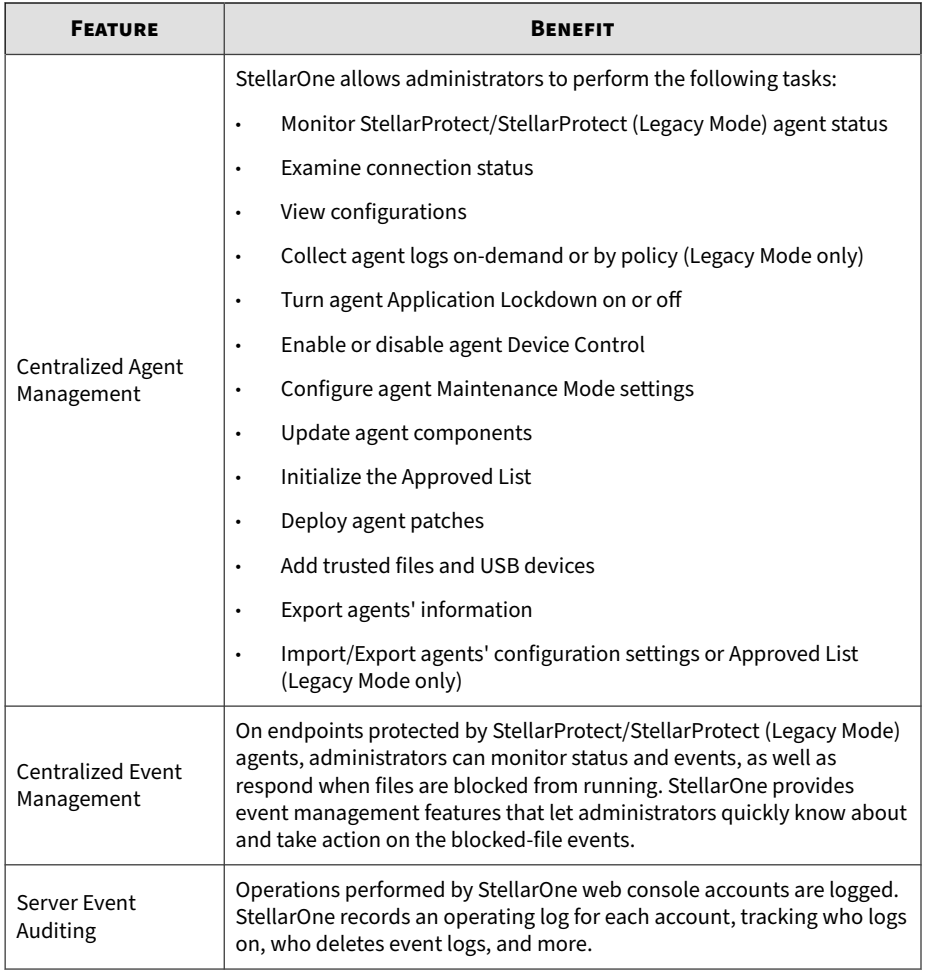

## **What's New**

TXOne StellarOne™ 2.2 provides following new features and enhancements.

**1-4**

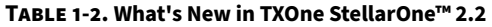

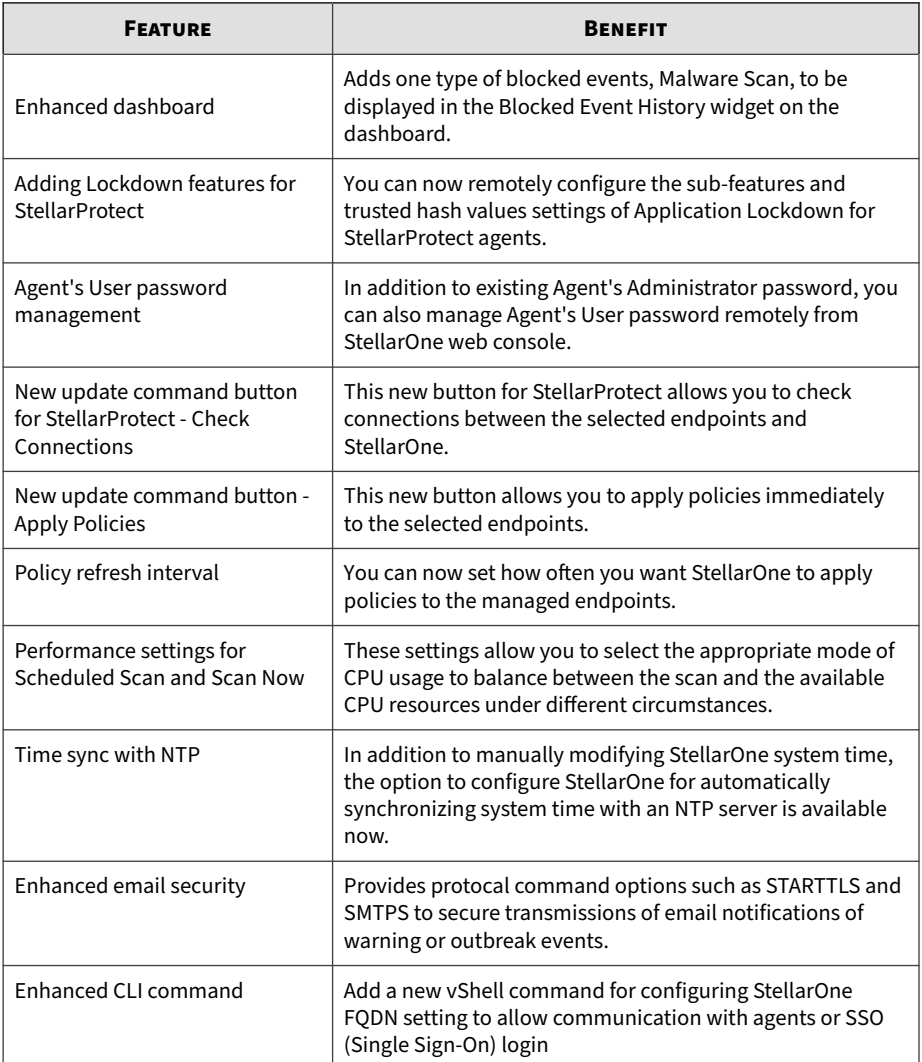

# **Chapter 2**

**2-1**

# <span id="page-18-0"></span>**Installation Planning**

This section shows how to plan for TXOne StellarOne installation.

Topics in this chapter include:

- *[System Requirements on page 2-2](#page-19-0)*
- *[Hardware Requirements on page 2-2](#page-19-0)*
- *[Planning Network Bandwidth for Agent Deployment on page 2-7](#page-24-0)*
- *[Ports and FQDN Used on page 2-8](#page-25-0)*

## <span id="page-19-0"></span>**System Requirements**

TXOne StellarOne™ is packaged in an Open Virtual Appliance (OVA) or Virtual Hard Disk v2 (VHDX) format. The above-mentioned package files respectively apply to different hypervisors.

#### **Supported Hypervisors (OVA file)**

- VMware ESXi 6.5 or above
- VMware Workstation 16 Pro or above

#### **Supported Hypervisors (VHDX file)**

• Windows Server 2019, Hyper-V Manager Windows 10 or above

#### **Note**

For StellarOne deployed from AMI on a AWS EC2 instance, refer to *[Deciding an](#page-23-0) [Instance Type for StellarOne on AWS EC2 Platform on page 2-6](#page-23-0)* for more details.

#### **Supported Browser**

- Google Chrome 87 or above
- Microsoft Edge 79 or above
- Mozilla Firefox 78 or above

#### **Minimum Supported Resolution**

• 1366x768

**2-2**

## **Hardware Requirements**

Hardware requirements vary depending on the number of agents and logs that will be configured and retained. Please refer to the sections below for determining the optimal number of agents that your StellarOne server deployment can manage on different platforms.

### <span id="page-20-0"></span>**Hardware Requirements for VMware System**

Refer to the tables below for determining the optimal number of agents that your StellarOne server deployment can manage on the VMware system.

| <b>MAX. NO. OF</b><br><b>AGENTS</b> | <b>MIN NO. OF</b><br><b>VCORES</b> | <b>MEMORY SIZE</b> | <b>1ST HDD SPACE</b> | <b>2ND HDD SPACE</b><br>(RECOMMENDED) |
|-------------------------------------|------------------------------------|--------------------|----------------------|---------------------------------------|
| 30,000                              | 8                                  | 32 GB              | 25 GB                | 100 GB                                |
| 20,000                              | 8                                  | 16 GB              |                      | 100 GB                                |
| 15,000                              | 4                                  | 16 GB              |                      | 50 GB                                 |
| 10,000                              | 4                                  | 16 GB              |                      | 50 GB                                 |
| 5,000                               | 4                                  | 12 GB              |                      | 50 GB                                 |
| 1,000                               | 4                                  | 12 GB              |                      | 50 GB                                 |
| 500                                 | 4                                  | 12 GB              |                      | 50 GB                                 |

**Table 2-1. Sizing Table for VMware**

The external disk space varies depending on the number of logs planned to be stored, as shown in the table below.

#### **Table 2-2. No. of Logs versus Disk Space**

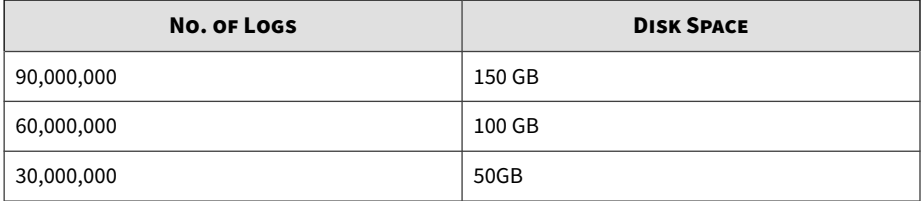

To determine the ideal specifications for your exernal HDD, please refer to the following formula:

#### **[Output log numbers for a single agent per day] x [Log storage period in days] x [Total number of agents]**

**Example:** External HDD size for 20,000 agents

- <span id="page-21-0"></span>• Output log numbers for a single agent per day: 100 events
- Log storage period in days: 30 days
- Total number of agents: 20,000 agents

#### **Total number of logs: 100 x 30 x 20000 = 60,000,000 Logs**

In this case, it would be required to prepare 100 GB for storage space.

#### **Note**

**2-4**

- 1. The StellarOne requires one external disk with at least 50 GB minimum space for initialization and booting process.
- 2. The external disk is used to store the system configurations and event logs. You may reuse the external disk of a terminated StellarOne instance if you want to migrate the previous configurations and logs to a new StellarOne instance.
- 3. Please also take the network bandwidth into consideration when planning for agent deployment. Refer to *[Planning Network Bandwidth for Agent](#page-24-0) [Deployment on page 2-7](#page-24-0)* for more details.

### **Hardware Requirements for Hyper-V System**

Refer to the tables below for determining the optimal number of agents that your StellarOne server deployment can manage on the Hyper-V system.

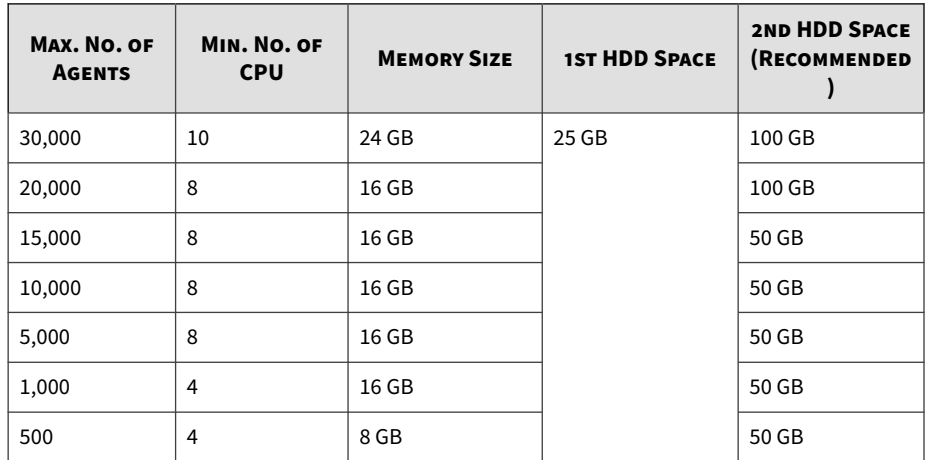

#### **Table 2-3. Sizing Table for Hyper-V**

#### **Table 2-4. No. of Logs versus Disk Space**

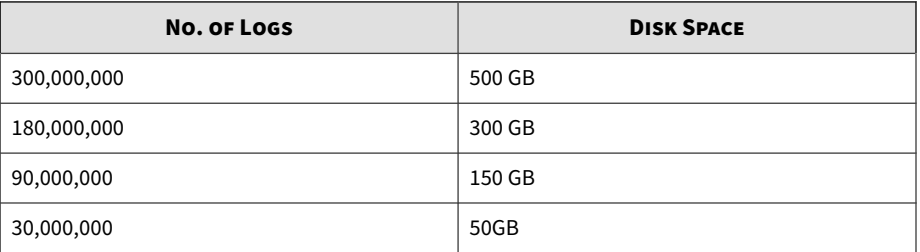

#### **Note**

- 1. The StellarOne requires one external disk with at least 50 GB minimum space for initialization and booting process.
- 2. The external disk is used to store the system configurations and event logs. You may reuse the external disk of a terminated StellarOne instance if you want to migrate the previous configurations and logs to a new StellarOne instance.
- 3. Please also take the network bandwidth into consideration when planning for agent deployment. Refer to *[Planning Network Bandwidth for Agent](#page-24-0) [Deployment on page 2-7](#page-24-0)* for more details.

### <span id="page-23-0"></span>**Deciding an Instance Type for StellarOne on AWS EC2 Platform**

Refer to the tables below for determining the optimal number of agents that your StellarOne server deployment can manage on the AWS EC2 platform.

#### **Note**

Please refer to **Amazon EC2** Instance Types for specifications of the instance types.

#### **Table 2-5. Sizing Table for AWS EC2**

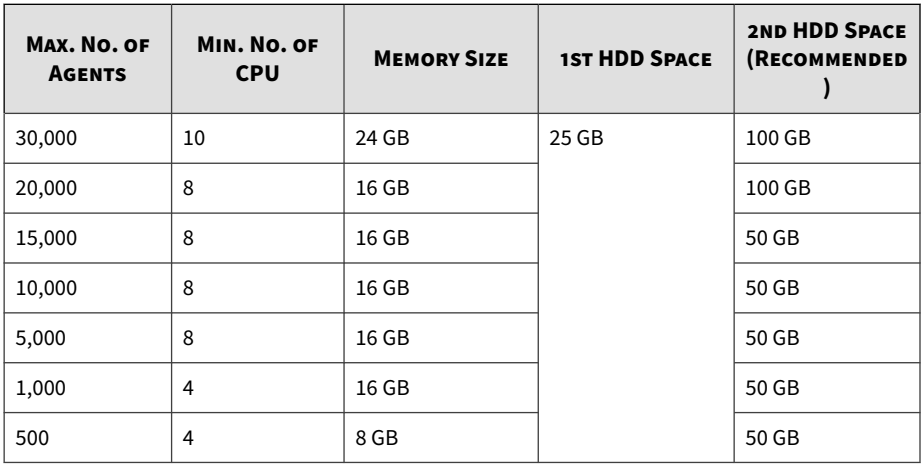

#### **Table 2-6. No. of Logs versus Disk Space**

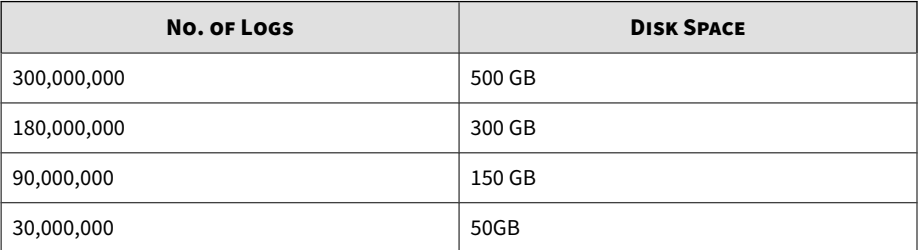

**2-6**

#### <span id="page-24-0"></span>**Note**

- 1. The StellarOne requires one external disk with at least 50 GB minimum space for initialization and booting process.
- 2. The external disk is used to store the system configurations and event logs. You may reuse the external disk of a terminated StellarOne instance if you want to migrate the previous configurations and logs to a new StellarOne instance.
- 3. Please also take the network bandwidth into consideration when planning for agent deployment. Refer to *Planning Network Bandwidth for Agent Deployment on page 2-7* for more details.

## **Planning Network Bandwidth for Agent Deployment**

Please take network bandwidth into consideration when planning for agent deployment. See below as an example of calculating the bandwidth required to support the number of agents planned to deploy.

#### **Basic concept:**

Total available bandwitdth / Deployment task size = How many agents can be deployed at one task

Currently, there are 3 types of StellarOne deployment tasks:

- Incremental Pattern Update: works for agent pattern version no less than server version for two weeks, which requires about less than 5 MB
- Full Pattern Update: works for agent pattern version that's already exceeded two-week duration compared to server/update source, which requires about 80 MB
- Agent Remote Patch: update with the remote agent deployment upgrade package, which requires about 70 MB

The following tables illustrate the number of agents to be deployed on condition that the deployment takes 5 minutes and requires 50% of network <span id="page-25-0"></span>bandwidth, as well as the recommended policy refresh interval regarding the number of agents managed.

| <b>TOTAL</b><br><b>BANDWIDTH</b><br><b>DEPLOYMEN</b><br><b>T TASK</b> | <b>NO. OF AGENTS DEPLOYED</b> |          |                  |         |  |
|-----------------------------------------------------------------------|-------------------------------|----------|------------------|---------|--|
|                                                                       | 10 MBPS                       | 100 MBPS | <b>1000 MBPS</b> | 10 GBPS |  |
| Incremental<br>Pattern<br>Update                                      | 38                            | 375      | 3750             | 37500   |  |
| <b>Full Pattern</b><br>Update                                         | $\overline{2}$                | 23       | 234              | 2344    |  |
| Agent<br>Remote<br>Patch                                              | 3                             | 27       | 268              | 2679    |  |

**Table 2-7. Agent Deployment Plan**

#### **Table 2-8. Policy Refresh Interval vs No. of Agents Managed**

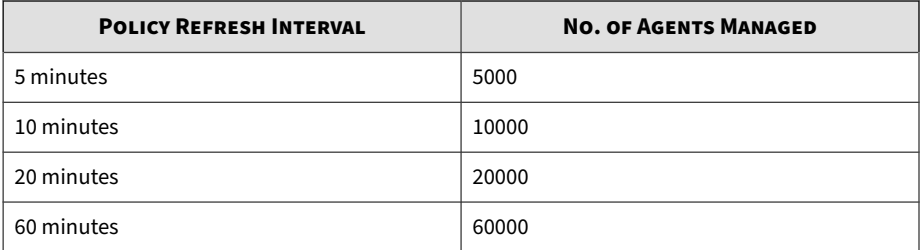

## **Ports and FQDN Used**

**2-8**

The following table shows the ports used by the StellarOne server.

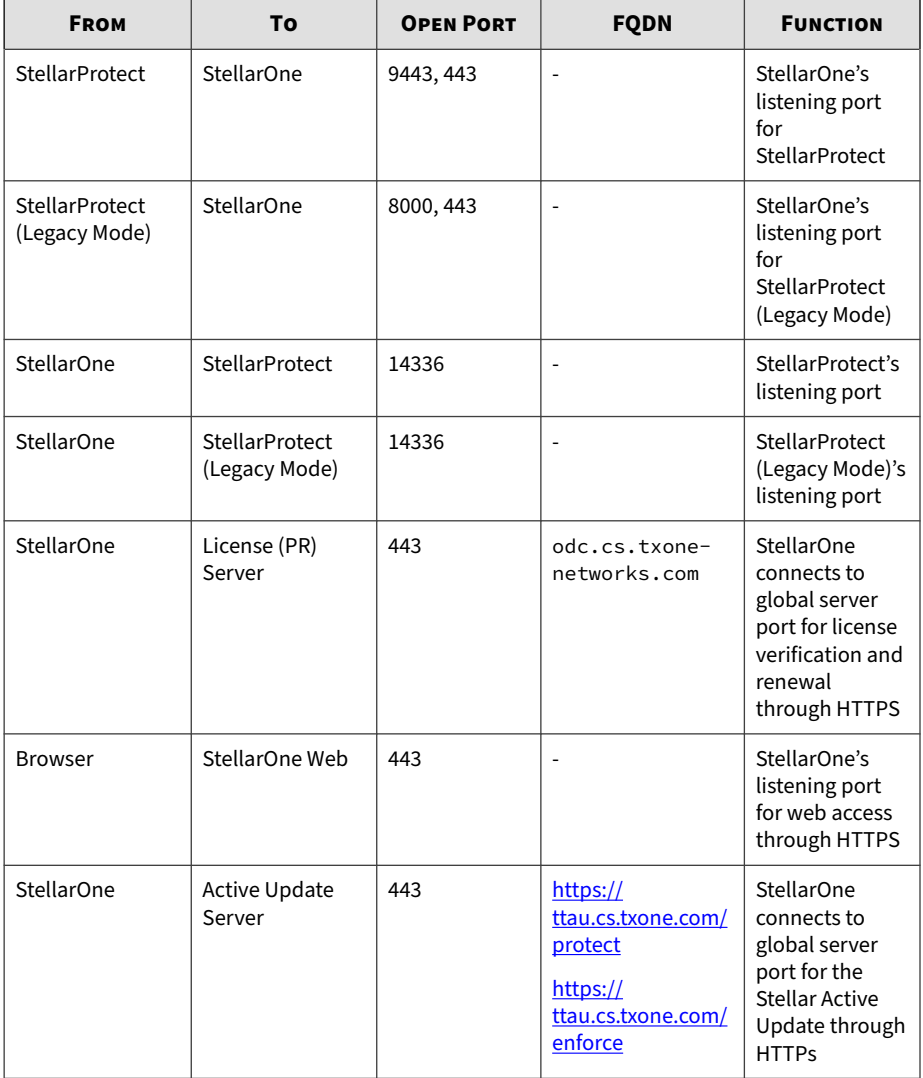

#### **Table 2-9. Ports and FQDN Used**

**2-9**

<span id="page-27-0"></span>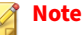

The following ports are reserved for StellarOne private service usage and are not allowed to use for other purposes.

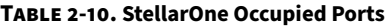

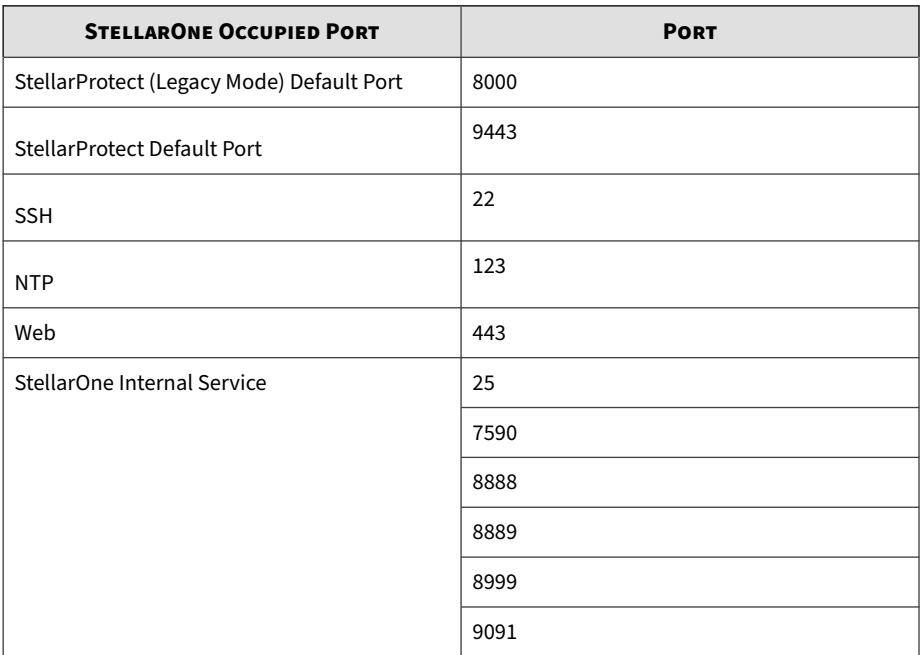

# **Supported Agent Versions**

The following table indicates the StellarOne supported agent versions.

**2-11**

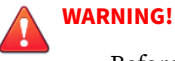

• Before upgrading, please check the table below to identify the StellarOne supported agent versions.

• Please upgrade the StellarOne server first before you upgrade the agents.

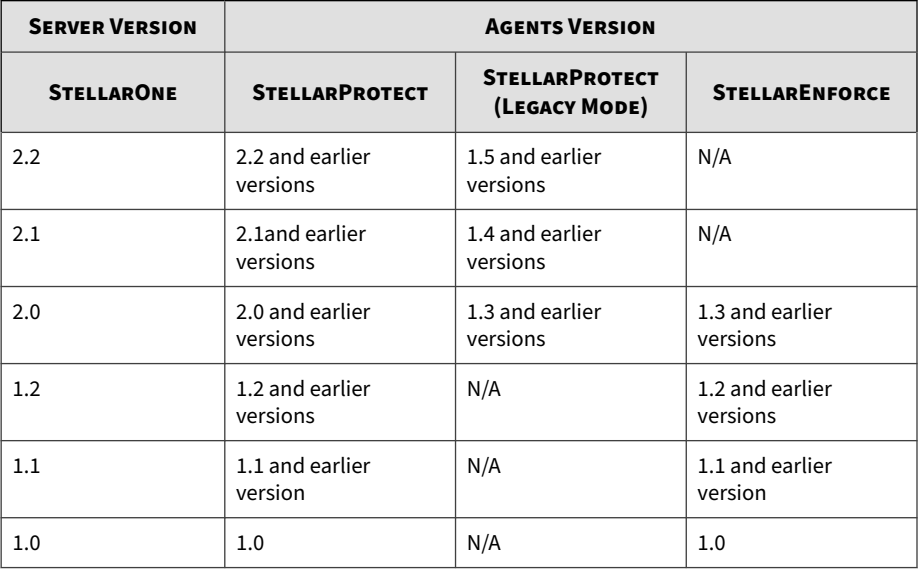

#### **Table 2-11. Supported Agent Version**

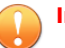

#### **Important**

Please try to keep or upgrade the managed agents in or to the corresponding StellarOne major release version as indicated in the table above. Though StellarOne provides backward compatibility to support agents with earlier version, new features or enhanced functionality should not be applicable on some agents with earlier versions.

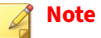

The StellarEnforce was renamed StellarProtect (Legacy Mode) upon the release of version 1.3.

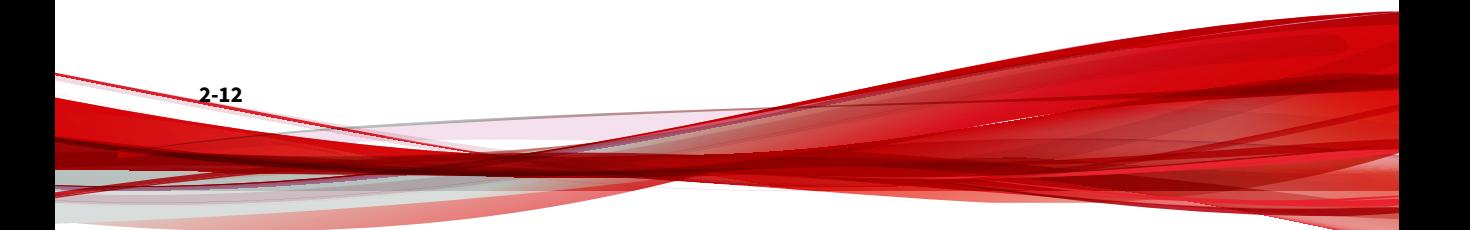

# **Chapter 3**

**3-1**

# <span id="page-30-0"></span>**Installation**

This chapter guides you through TXOne StellarOne installation. StellarOne is packaged in an Open Virtual Appliance (OVA) or Virtual Hard Disk v2 (VHDX) format and supports 4 types of platforms: VMware ESXi, VMware Workstation, Windows Hyper-V systems, and AWS EC2.

Topics in this chapter include:

- *[StellarOne Installation Flow on page 3-2](#page-31-0)*
- *[StellarOne Onboarding to VMware ESXi on page 3-2](#page-31-0)*
- *[StellarOne Onboarding to VMware Workstation on page 3-12](#page-41-0)*
- *[StellarOne Onboarding to Windows Hyper-V on page 3-17](#page-46-0)*
- *[StellarOne Onboarding to AWS EC2 on page 3-32](#page-61-0)*
- *[Opening StellarOne Management Console on page 3-46](#page-75-0)*

## <span id="page-31-0"></span>**StellarOne Installation Flow**

Installing StellarOne web console requires performing the following steps:

#### **Procedure**

- **1.** Deploy a StellarOne instance on VMware ESXi or Workstation, Windows Hyper-V, or AWS EC2 platform.
- **2.** Add an external hard disk with at least 50 GB of space to the StellarOne instance.
- **3.** Log on StellarOne web console to set up the administrator's account.
- **4.** Log on StellarOne web console to activate the product license and set time properties.
- **5.** Configure settings such as IP address and communication ports.

## **StellarOne Onboarding to VMware ESXi**

This section describes how to deploy StellarOne to the VMware ESXi system.

### **Prerequisites**

**3-2**

- The OVA packages provided by TXOne must be available and accessible to VMwareESXi.
- VMware ESXi 6.5 or above is required.
- The necessary networks have been properly created for ESXi.
- An external disk with at least 50 GB.

**3-3**

### <span id="page-32-0"></span>**Deploying StellarOne on the VMware ESXi**

Below section details procedures of deploying StellarOne from an OVA file to the VMware ESXi system.

#### **Procedure**

- **1.** Log in to the VMware vSphere web client
- **2.** Under **Navigator**, click **Host** > **Create/Register VM**.

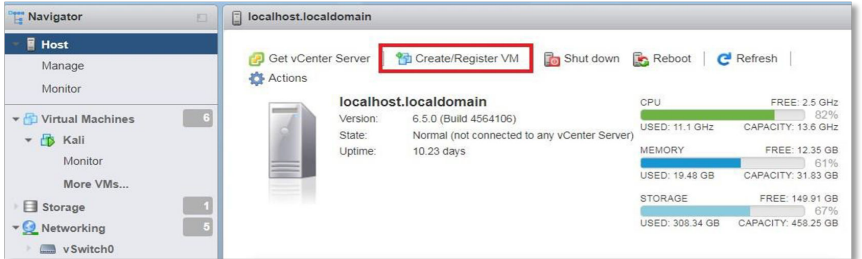

**Figure 3-1. Navigator**

**3.** Select **Deploy a virtual machine from an OVF or OVA file**.

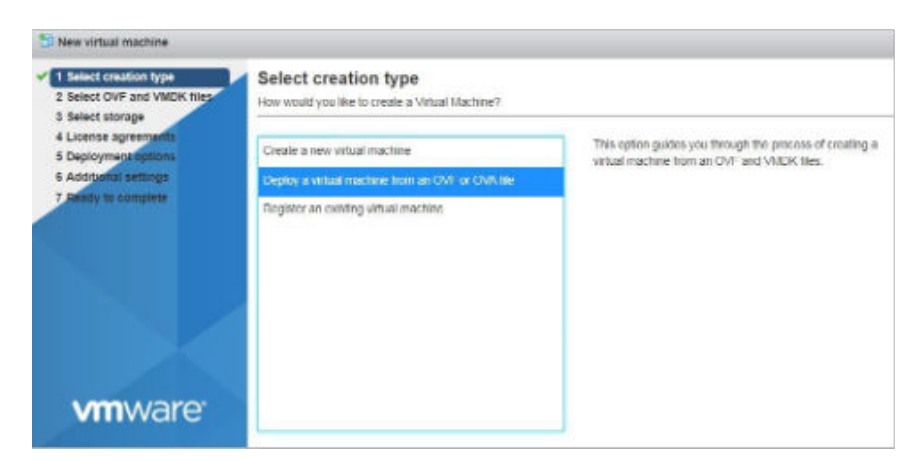

**Figure 3-2. Select creation type**

**3-4**

**4.** Input a name for your new StellarOne instance and then select the StellarOne disk image to upload.

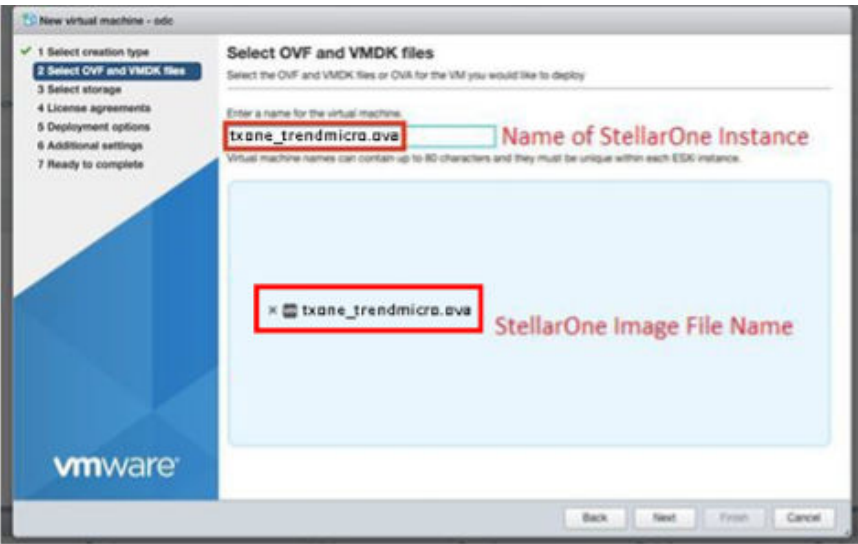

**Figure 3-3. Select OVF and VMDK files**

**5.** Choose a strorage location for the StellarOne instance.

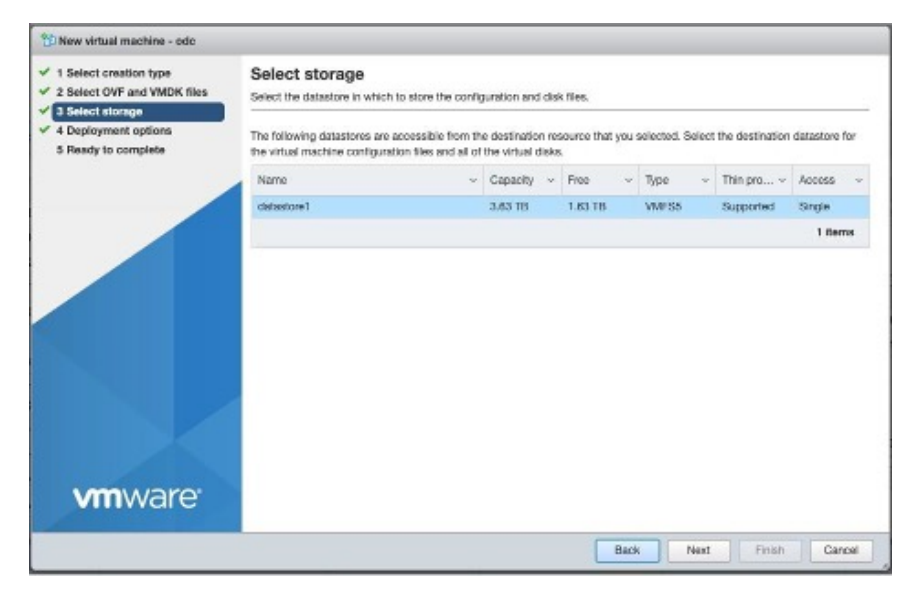

**Figure 3-4. Select storage**

**6.** Select deployment options.

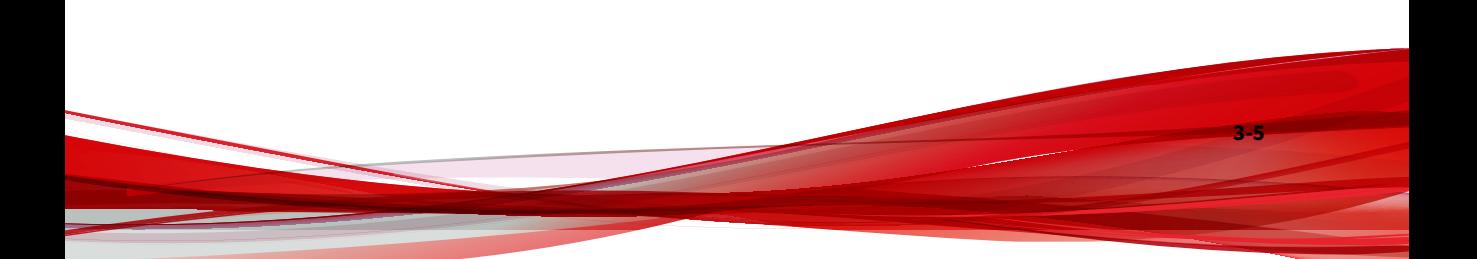

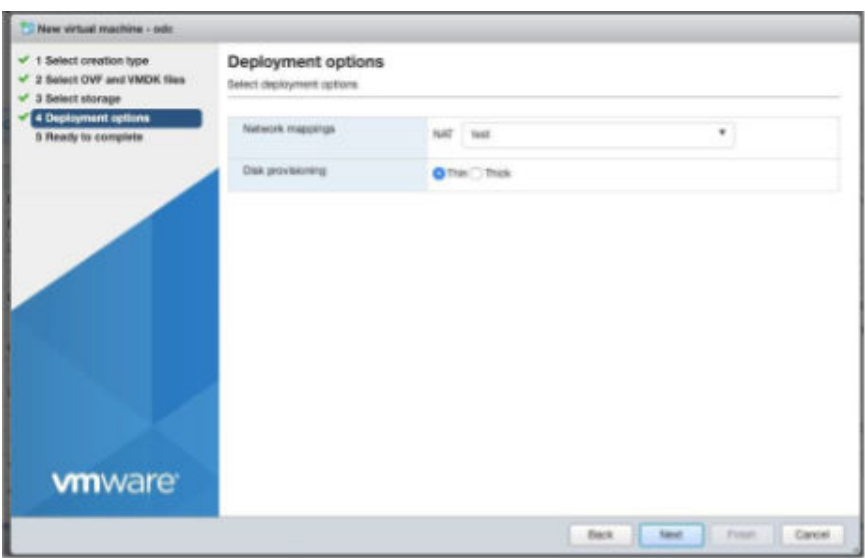

**Figure 3-5. Deployment options**

**3-6**

**7.** When you see **Ready to complete**, click **Finish** to start the deployment.
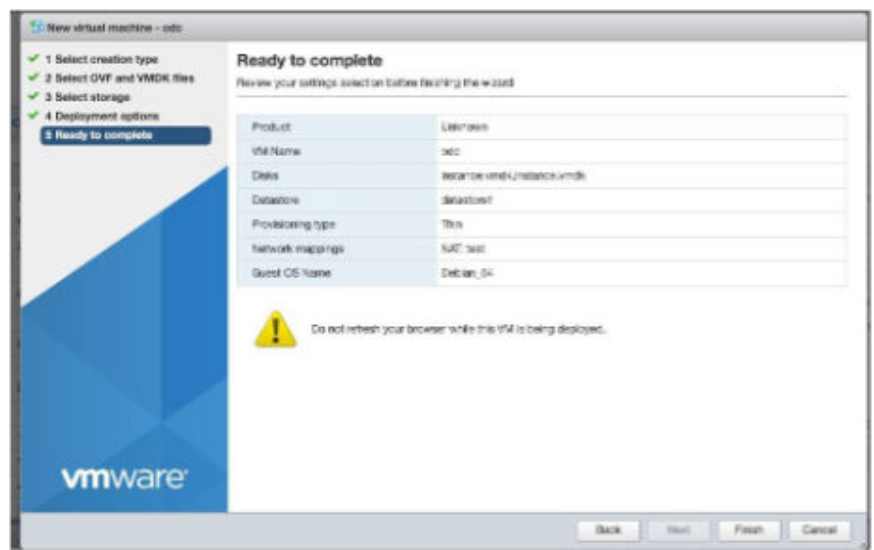

**Figure 3-6. Ready to complete**

- **8.** Under the **Recent Tasks** pane, you will see a progress bar indicating the StellarOne image is being uploaded. Please wait until the upload is finished.
- **9.** Add an external disk with at least 50 GB of capacity to the StellarOne instance.
	- a. Close the StellarOne instance if it is open.
	- b. The external disk capacity is determined by the number of logs to be stored, as shown in the table below.

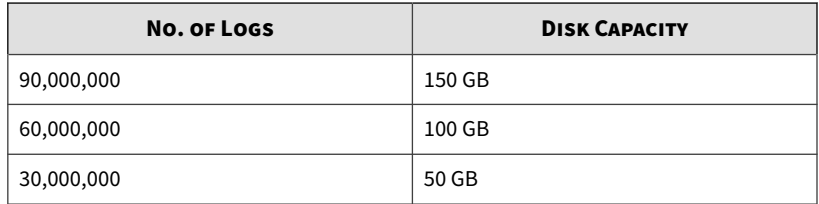

To determine the ideal specifications for your external HDD, refer to the following formula:

## **[Output log numbers for a singel agent per day] x [Log storage period in days] x [Total number of agents]**

For example, to calcuate the external HDD capacity required for 20,000 agents on the assumption that:

- Output log number for a single agent per day: 100 events
- Log storage period in days: 30 days
- Total number of agents: 20,000 agents

The total number of logs: 100 x 30 x 20,000 = 60,000,000 logs

In this case, it is requred to prepare an external disk with capacity of 100 GB for storage space.

c. Follow the procedures to add the external disk: **Actions** > **Edit Settings** > **Add Hard Disk** > **New hard disk** > **Save**

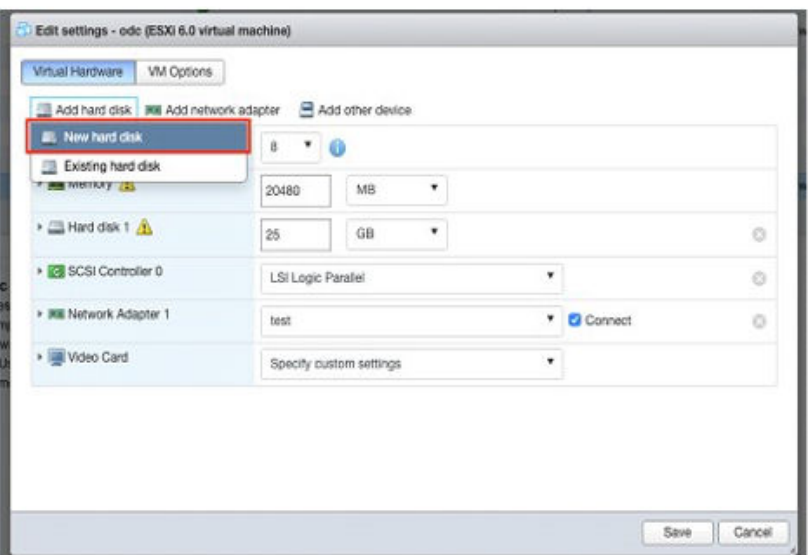

**Figure 3-7. Edit settings - New hard disk**

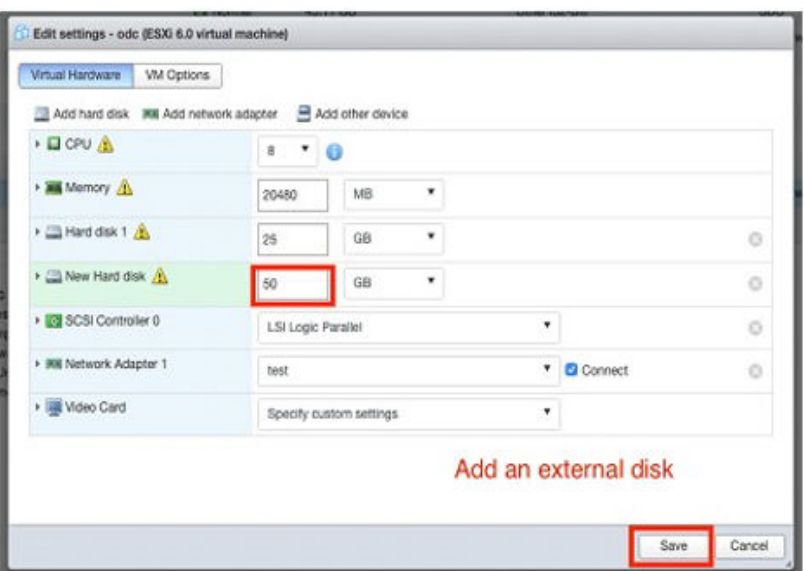

**Figure 3-8. Edit settings - New hard disk capacity**

- d. If you need to increase the number of logs StellarOne can store, follow the procedures.
	- i. Shut down StellarOne
	- ii. Increase the external disk capacity to fit the maximum log requirements
	- iii. Restart the StellarOne instance. After that, the storage space available for StellarOne log files will be expanded.
- e. If you wan to migrate the existing StellarOne settings to the newly launched VM, please refer to *[System Migration on page 5-4](#page-99-0)*.

# **Note**

- a. StellarOne requires one external disk with minimum capacity above 50GB; otherwise, StellarOne will not finish initialization and will not complete the boot process.
- b. The external disk is used to store the system configurations and event logs. You may attach the external disk of a terminated StellarOne instance here instead of adding a new disk if you want to migrate the previous configurations and logs to a new instance.
- **10.** Turn on the VM.

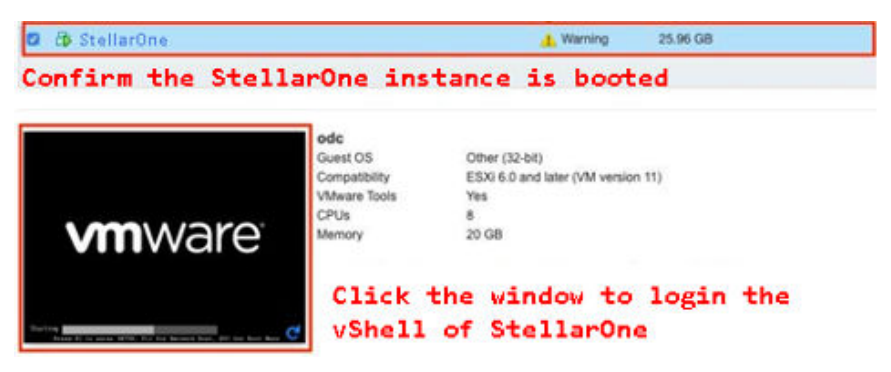

#### **Figure 3-9. VM turned on**

- **11.** (Optional) Adjust your StellarOne instance to use proper resource configurations based on the default setting (8-core CPU, 16 GB Memory).
	- a. Shut down the StellarOne instance and click **Edit**. The **Edit Settings** window will appear.
	- b. Configure the number of CPU cores.

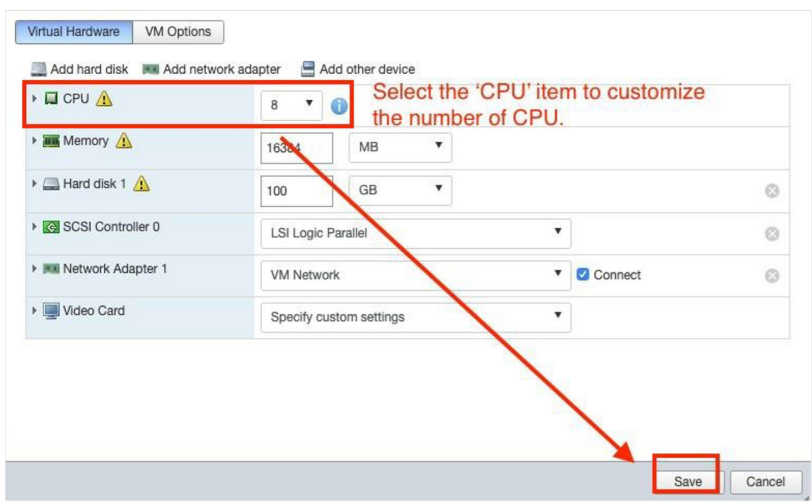

## **Figure 3-10. Select number of CPU**

c. Configure the amount of Memory.

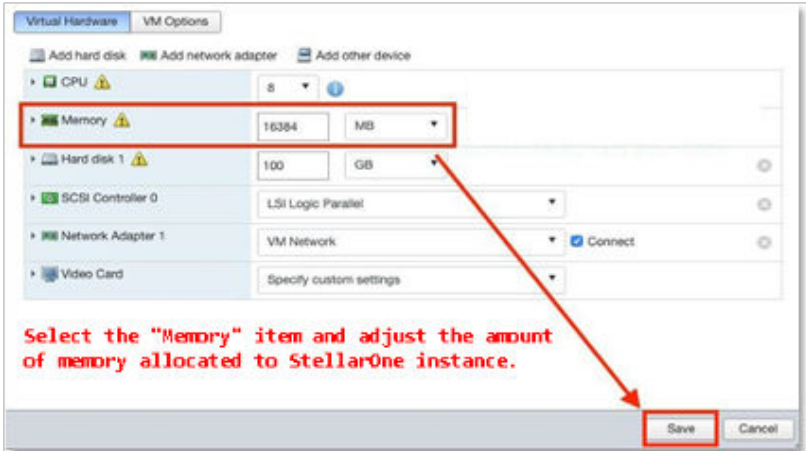

**Figure 3-11. Configure Memory**

**Note** Refer to the *[Hardware Requirements for VMware System on page 2-3](#page-20-0)* to determine CPU and memory requirements for agent deployment.

d. Boot the StellarOne instance.

# **StellarOne Onboarding to VMware Workstation**

This section describes how to deploy StellarOne to the VMware Workstation system.

# **Prerequisites**

- The OVA packages provided by TXOne must be available and accessible to VMware Workstation.
- VMware Workstaion 16 Pro or above is required.
- The necessary networks have been properly created for VMware Workstation.
- An external disk with at least 50 GB.

## **Deploying StellarOne on the VMware Workstation**

Below section details procedures of deploying StellarOne from an OVA file to the VMware Workstation.

### **Procedure**

- **1.** Start the VMware Workstation and click **File** on the menu bar.
- **2.** Select **Open** to import the StellarOne VM image file (\*.ova).
- **3.** Select the StellarOne VM image file from your localhost file path and click **Import**.

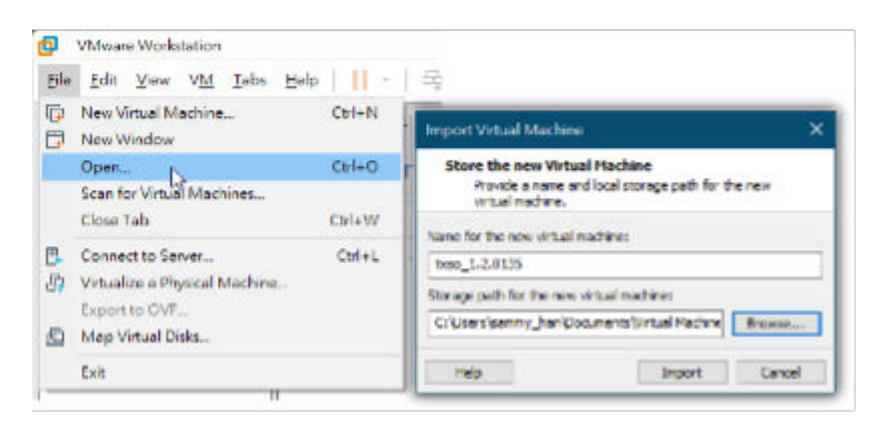

**Figure 3-12. Import File to VMware Workstation**

**4.** Check the detailed VM information of the imported StellarOne VM.

| bas 1.2.0115 - VMware Workstation                                                                                                    | 5k 10ft Vew VM 10ck 204p   ▶ -   今   ① 全 @   Ⅲ 巳 N ①   □   □                                                                                                    |               |
|----------------------------------------------------------------------------------------------------|----------------------------------------------------------------------------------------------------|---------------|
| C Hy Cargular<br>FD map 1.1 otto: POO<br>txso_1.2.0135                                                                                                    | Fig. basic di S. S. Strong<br>To be one pit use                                                                                                    | F2 # 1000 911 |
| > Power on this virtual inactions<br>[3 List urtual machine settings<br>12 University this virtual machine.<br>* Devices<br>EStiMamory<br><b>TAGE</b><br><b>C</b> hineway<br>ø<br>EL Hand (TeleSt St)<br>25 GB<br><sup>Th</sup> National Advantage<br>NAT<br>12 Deploy<br><b>Guito debact</b><br>* Description<br>lype here to enter a description of the virtual<br>Insal Filmer |                                                                                                    |               |
|                                                                                                    | - Virtual Machine Details<br>State: Personal off<br>Configuration file: 5.1/40ual Severoldisto_1.2.0135_BR 060_1.2.0135.wrist<br>Hardware compatibility: Viterieteten 11. virtual machine<br>Primary IP address: Tieswork information is not available |               |
|                                                                                                    |                                                                                                    | Ы             |

**Figure 3-13. StellarOne VM Details**

- **5.** Add an extra hard disk.
	- a. Click **Edit virtual machine settings**.
	- b. Click **Add...** > **Hard Disk** for **Hardware Type**

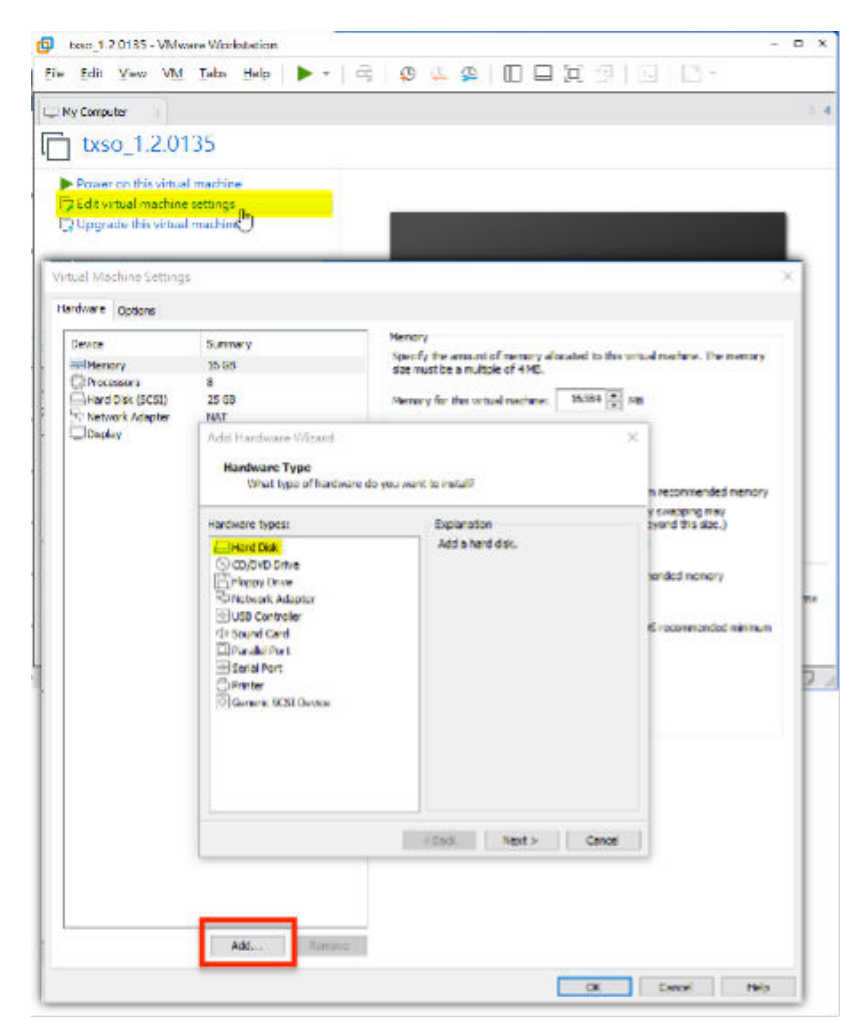

#### **Figure 3-14. Add a Hard Disk**

- c. Select **SCSI (Recommended)** as the disk type.
- d. Select **Create a new virtual disk** as the disk item.
- e. Set **Maximum disk size (GB)**as 50.

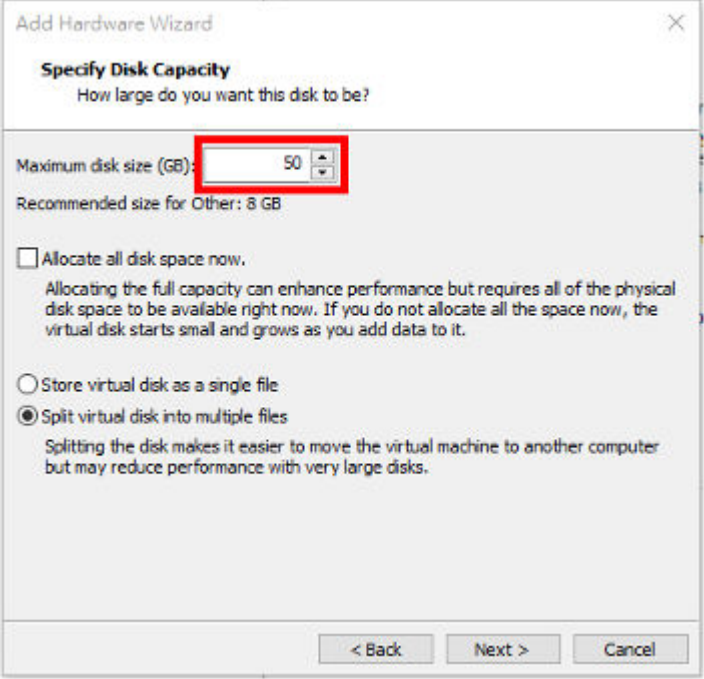

**Figure 3-15. Add Hardware Wizard**

f. Select path to store the disk and click **Finish**. The new external disk will be created in **Virtual Machine Settings**.

| Virtual Machine Settings |             |                       | × |
|--------------------------|-------------|-----------------------|---|
| Hardware Options         |             |                       |   |
| Device                   | Summary     | <b>Disk file</b>      |   |
| Memory                   | 16 GB       | bso 1.2.0135.vmdk     |   |
| <b>Processors</b>        | s.          |                       |   |
| Hard Disk (SCSI)         | 25 GB       | Capacity              |   |
| New Hard Disk (SCSI)     | 56 GB       | Current size: 6.3MB   |   |
| Network Adapter          | NAT         | System free: 244.6 GB |   |
| Deplay                   | Auto detect | Maximum size: 50 GB   |   |

**Figure 3-16. Hardware Overview in Virtual Machine Settings**

- **6.** (Optional) Adjust your StellarOne instance to use proper resource configurations based on the default settings (8 CPU cores, 16 GB memory).
	- a. Click **Edit virtual machine settings**.
	- b. Specify the amount of **Memory** allocated to the StellarOne instance.

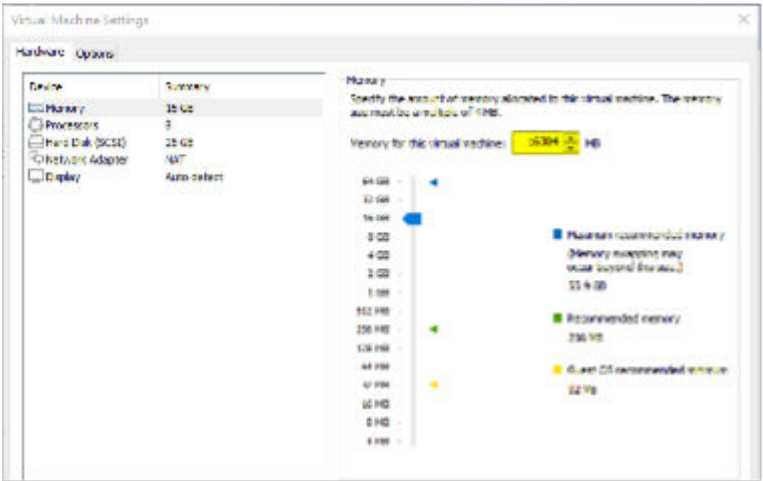

#### **Figure 3-17. Memory for Virtual Machine**

- **7.** (Optional) Change the network adapter settings from **NAT** to **Bridged**.
	- a. Right-click the StellarOne VM icon and select **Settings**

b. Select **Network Adapter** and change the default setting from **NAT** to **Bridged** if necessary.

| Hardware Dotons                                                                         |                                        |                                                                                                    |
|-----------------------------------------------------------------------------------------|----------------------------------------|----------------------------------------------------------------------------------------------------|
| Device:<br><b>BIE Memory</b><br><b>Elevanter</b><br>Hard Disk (SCSI)<br>Network Adapter | Summary<br>16 GB<br>g.<br>25 GB<br>NAT | Device status<br>Connected<br>Connect at power on<br>Network connection                                                                                                    |
| <b>Display</b>                                                                          | Auto detect                            | O Undged: Connected directly to the physical network<br>Replicate physical network connection state<br>(@)NAT: Used to share the host's IP address<br>Host-only: A private network shared with the host<br>Custom: Specific virtual network<br><b>SMade</b><br>OUW segments |

**Figure 3-18. Network Adapter in Virtual Machine Settings**

**8.** Boot the StellarOne VM, and the StellarOne instrance will start.

# **StellarOne Onboarding to Windows Hyper-V**

This section describes how to deploy StellarOne to the Windows Hyper-V system.

# **Prerequisites**

- The VHDX packages provided by TXOne must be available and accessible to Windows Hyper-V.
- Windows Server 2019, Hyper-V Manager Windows 10 or above.
- The necessary networks have been properly created for Windows Hyper-V.

• An external disk with at least 50 GB.

# **Deploying StellarOne to a Hyper-V System**

Below section details procedures of deploying StellarOne from a VHDX File to a Hyper-V system.

### **Procedure**

**1.** Launch **Hyper-V Manager**

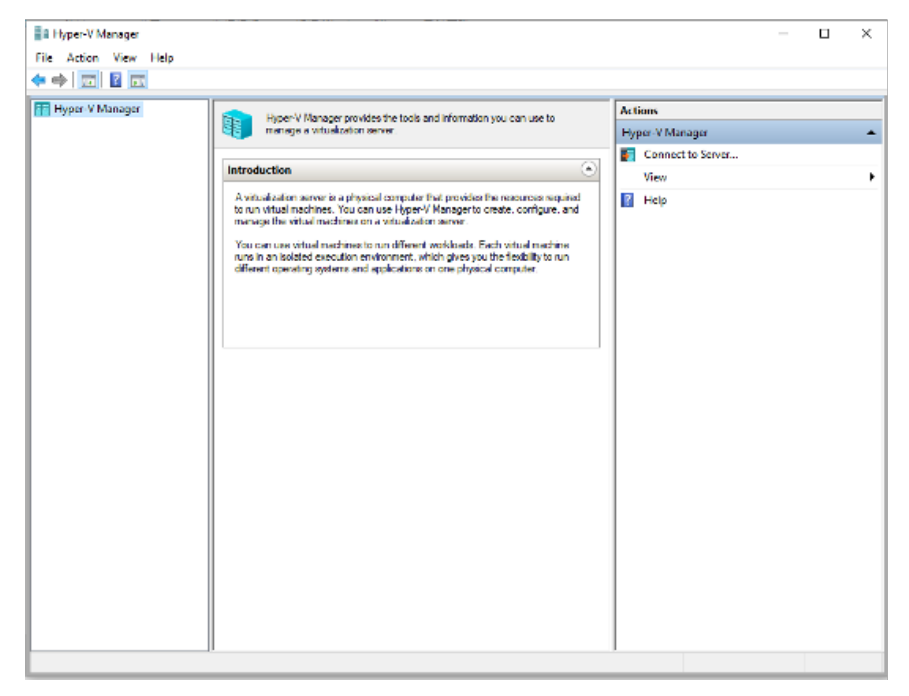

#### **Figure 3-19. Hyper-V Manager**

- **2.** Under **Actions**, click **New** > **Virtual Machine**.
- **3.** The **New Virtual Machine Wizard** appears, click **Next**.

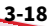

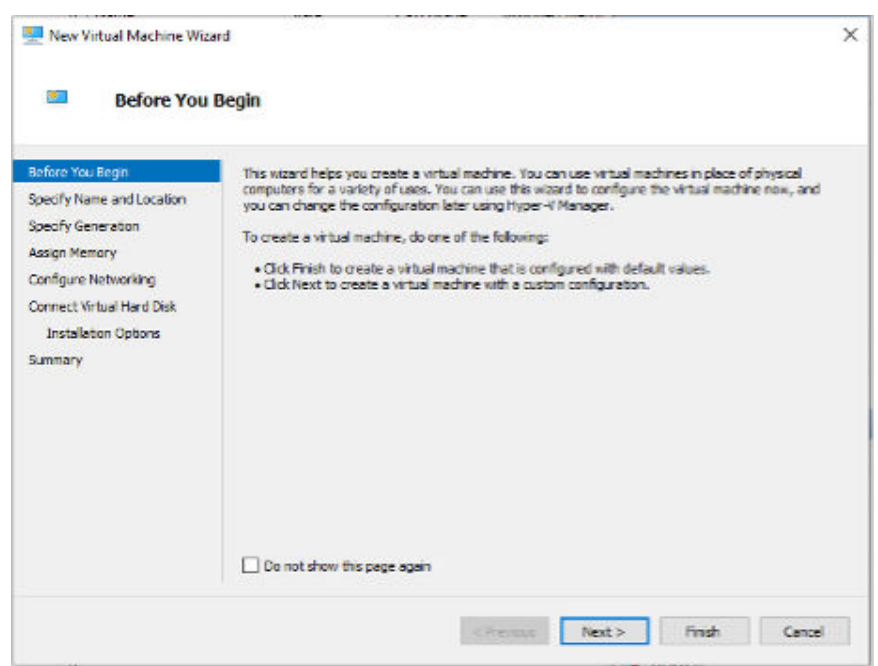

**Figure 3-20. New Virtual Machine Wizard: Before You Begin**

**4.** Under **Specify Name and Location**, type a name for your new virtual machine.

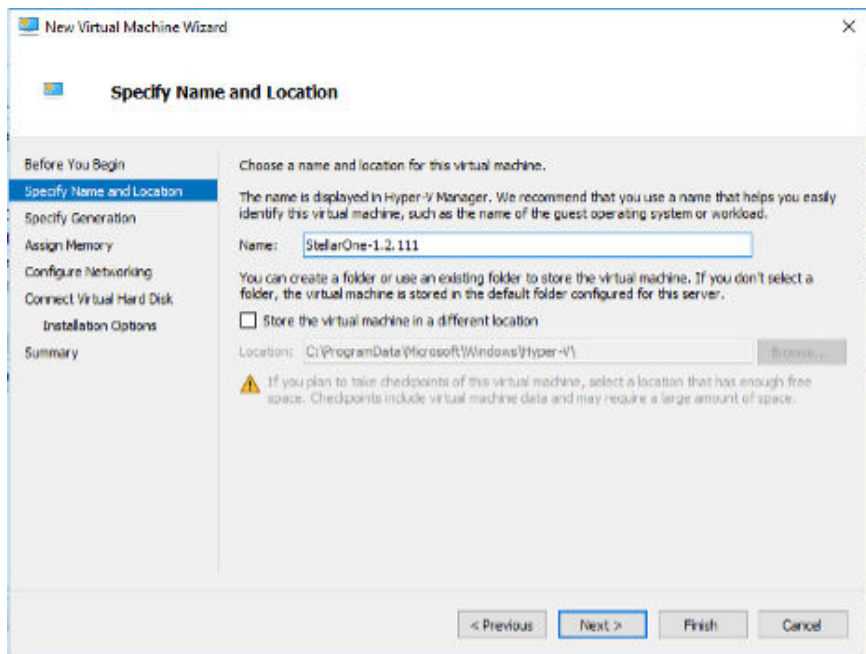

**Figure 3-21. New Virtual Machine Wizard: Specify Name and Location**

**5.** Under **Specify Generation**, select **Generation 1**.

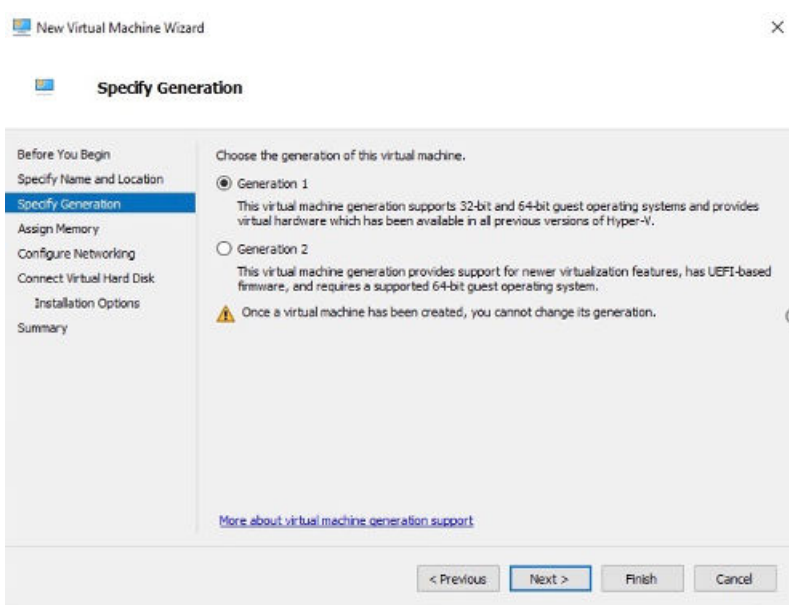

**Figure 3-22. New Virtual Machine Wizard: Specify Generation**

**6.** Under **Assign Memory**, allocate memory for the new virtual machine.

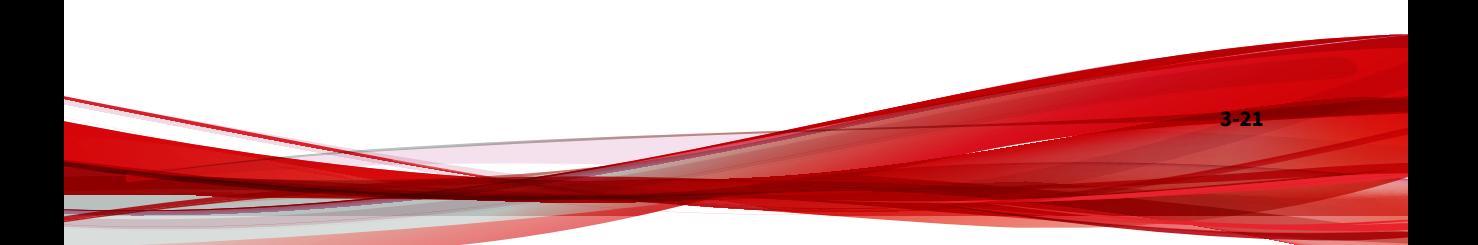

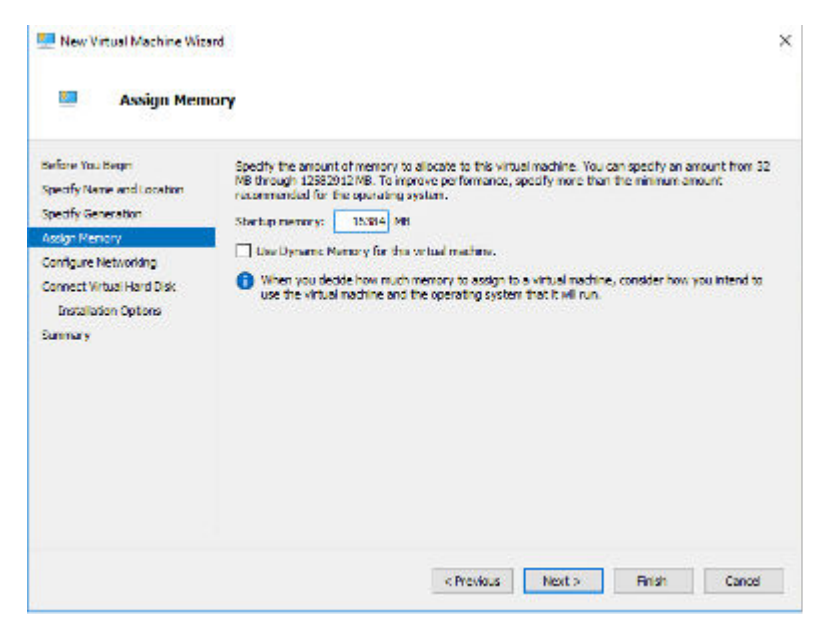

**Figure 3-23. Assign Memory for Virtual Machine**

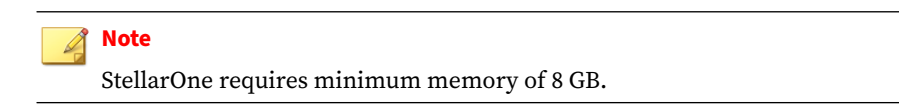

**7.** Configure the VM's network settings.

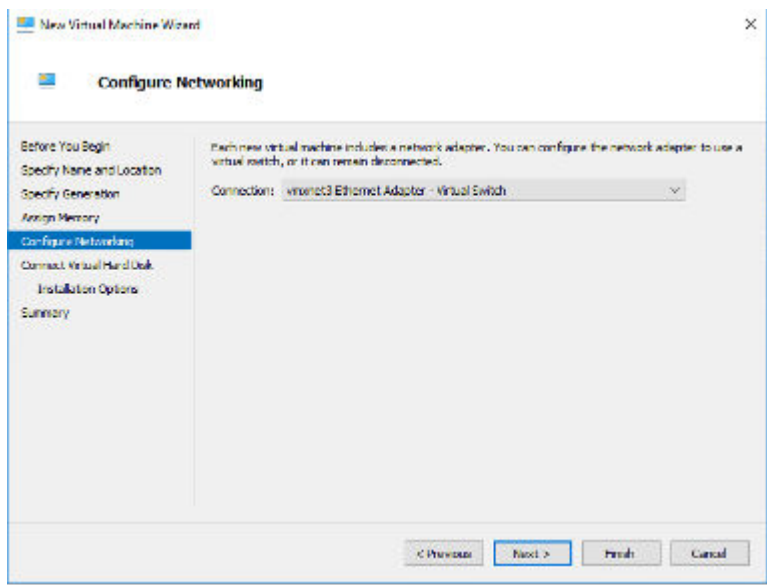

**Figure 3-24. Configure Networking for Virtual Machine**

**8.** Select a virtual hard disk (select the StellarOne . vhdx file)

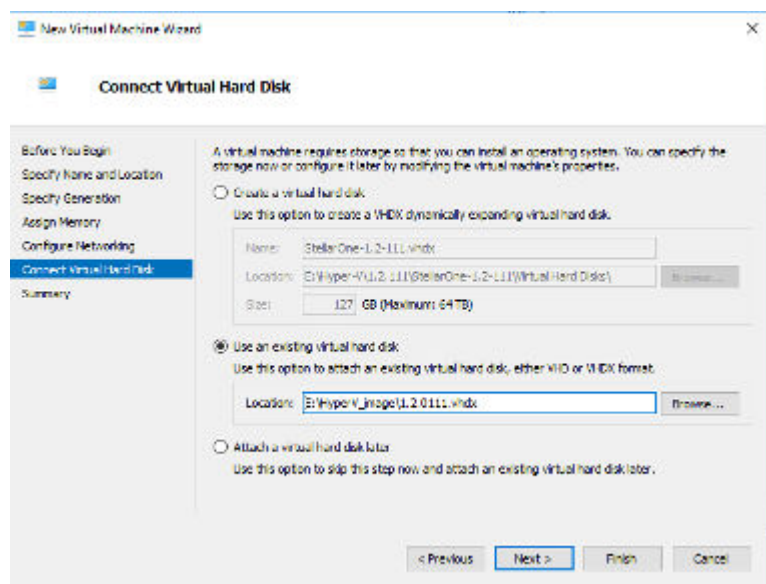

**Figure 3-25. Connect Virtual Hard Disk**

**9.** Check your settings and then click **Finish**.

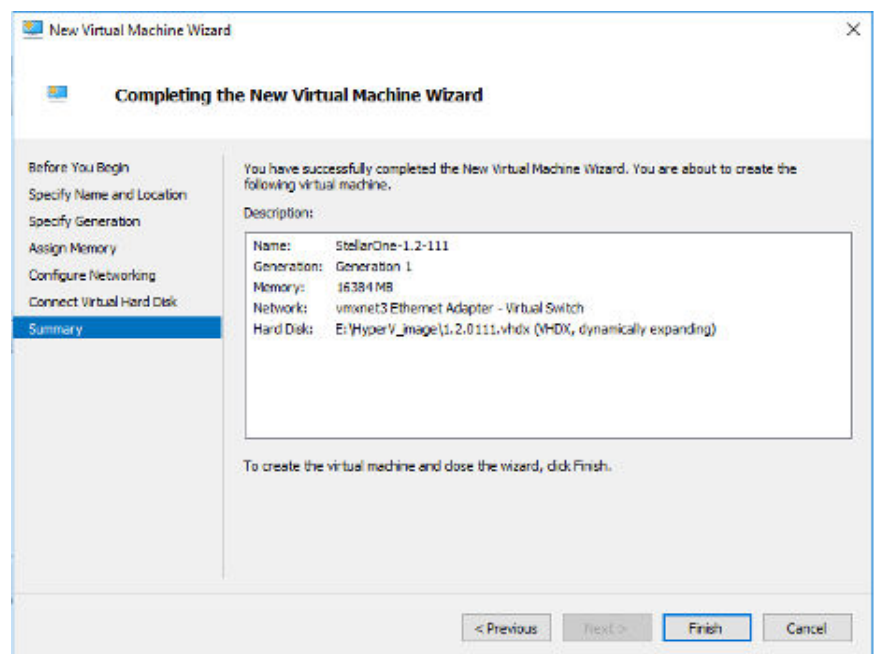

**Figure 3-26. Completing the New VM Wizard**

**10.** Add a new disk for the virtual machine.

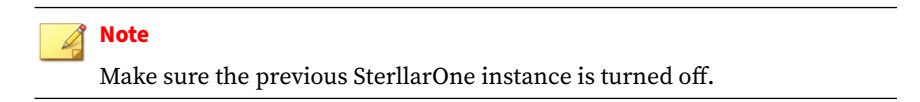

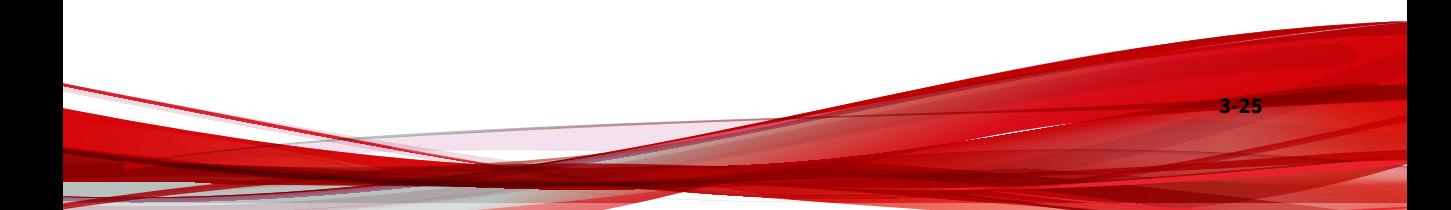

| <b>Virtual Machines</b> |  |                        |        |        |     |
|-------------------------|--|------------------------|--------|--------|-----|
| State                   |  | <b>Assigned Memory</b> | Uptime | Status | Cor |
| Off                     |  |                        |        |        | 80  |
|                         |  |                        |        |        |     |
|                         |  |                        |        |        |     |
|                         |  |                        |        |        |     |
|                         |  |                        |        |        |     |
|                         |  |                        |        |        |     |
|                         |  |                        |        |        |     |
|                         |  |                        |        |        |     |
|                         |  |                        |        |        |     |
|                         |  | CPU Usage              |        |        |     |

**Figure 3-27. State of previous StellarOne is off**

- a. Select **Virtual Machine**, right click **Menu** and then select **Settings**.
- b. Select **Hard Drive**, and then click **Add**.

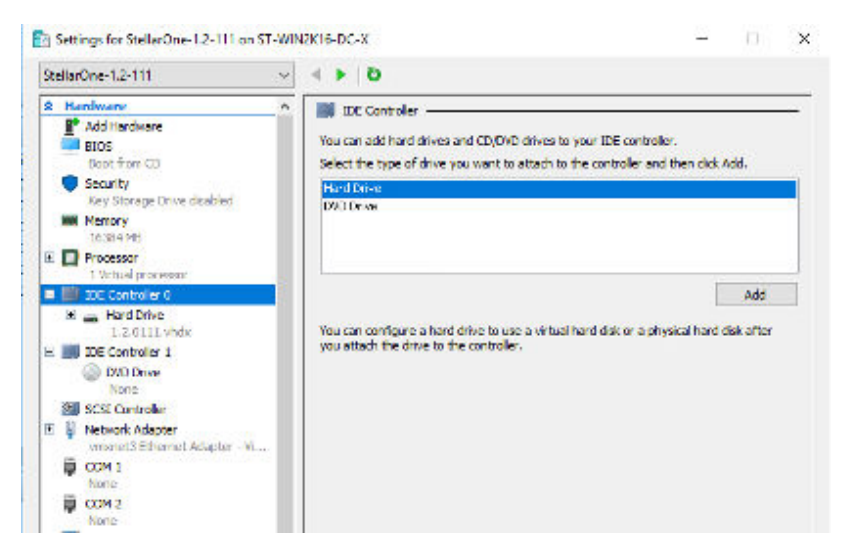

**Figure 3-28. Settings for StellarOne - 1**

c. Click **New**.

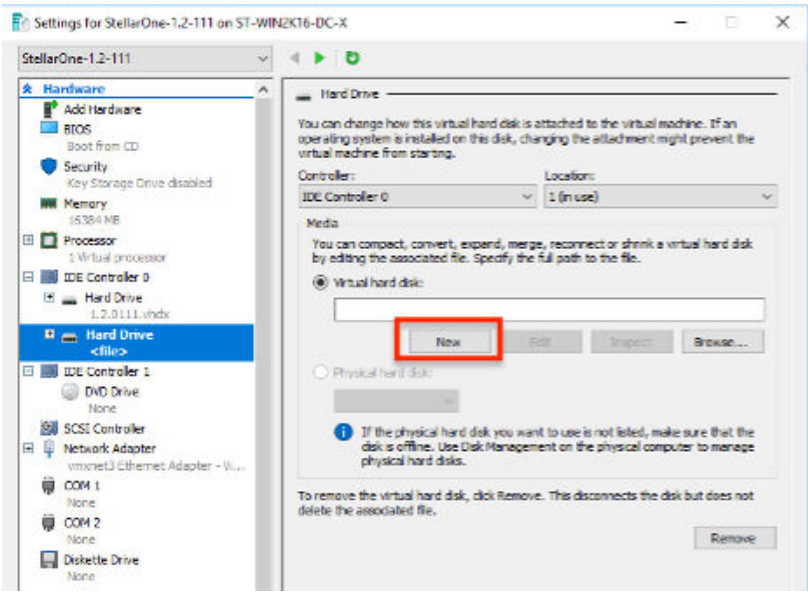

**Figure 3-29. Settings for StellarOne - 2**

d. Under **Choose Disk Format**, select **VHDX** as the disk format.

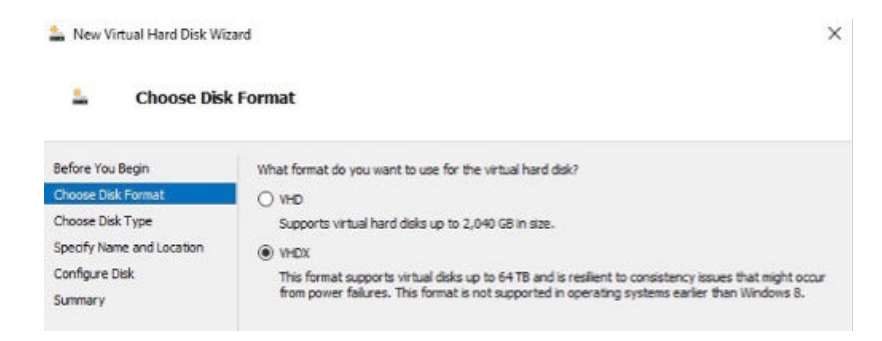

#### **Figure 3-30. Choose Disk Format**

e. Under **Choose Disk Type**, select **Dynamically expanding** as the disk type.

|                                                                                   | <b>Choose Disk Type</b>                                                                                                    |  |  |  |  |
|-----------------------------------------------------------------------------------|----------------------------------------------------------------------------------------------------|--|--|--|--|
| Before You Begin<br>Choose Disk Format                                            | What type of virtual hard disk do you want to create?<br>Fixed size                                                                                                    |  |  |  |  |
| <b>Choose Disk Type</b><br>Specify Name and Location<br>Configure Disk<br>Summary | This type of disk provides better performance and is recommended for servers running applications<br>with high levels of disk activity. The virtual hard disk file that is created initially uses the size of the<br>virtual hard disk and does not change when data is deleted or added.<br>· Dynamically expanding<br>This type of disk provides better use of physical storage space and is recommended for servers<br>running applications that are not disk intensive. The virtual hard disk file that is created is small<br>initially and changes as data is added.<br>Differencing<br>This type of disk is associated in a parent-child relationship with another disk that you want to<br>leave intact. You can make changes to the data or operating system without affecting the parent<br>disk, so that you can revert the changes easily. All children must have the same virtual hard disk |  |  |  |  |

**Figure 3-31. Choose Disk Type**

f. Specify name and location for the virtual hard disk file.

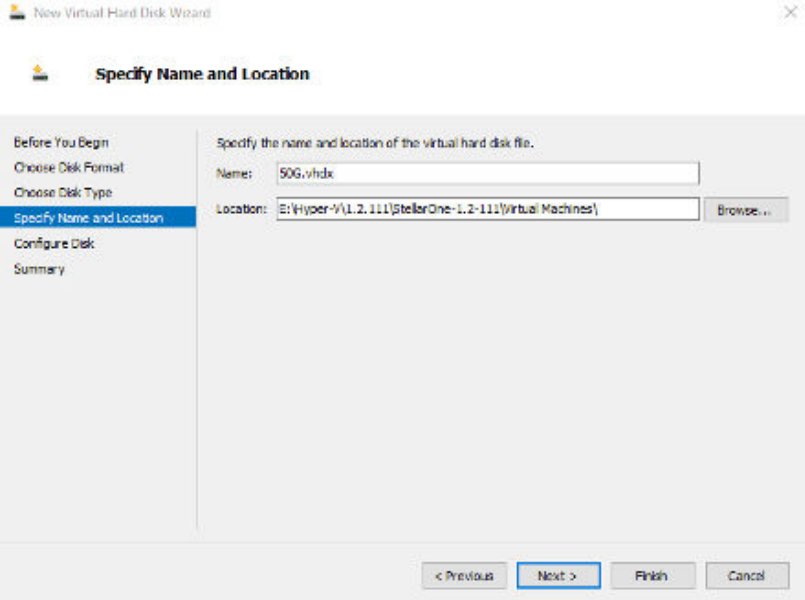

### **Figure 3-32. Specify Name and Location**

g. Configure disk size.

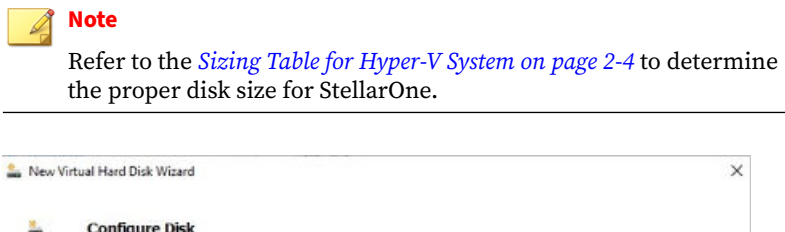

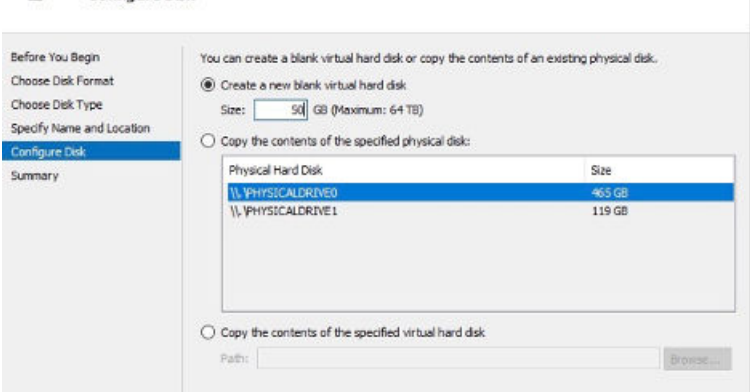

**Figure 3-33. Configure Disk for StellarOne**

h. Click **Finish**.

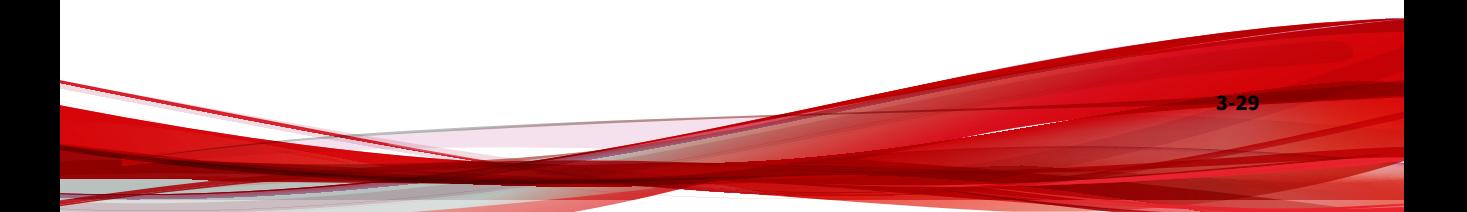

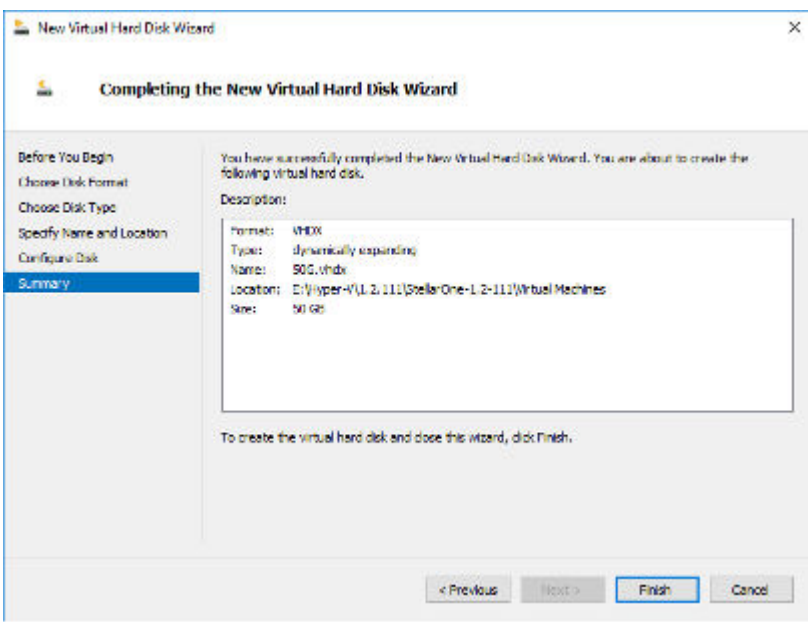

**Figure 3-34. Completing the New Virtual Hard Disk Wizard**

- **11.** (Optional) Refer to *[Hardware Requirements for Hyper-V System on page 2-4](#page-21-0)* to determine CPU and memory requirements for agent deployment and corresponding StellarOne configuration and resource allocation. It is advisory to at least adopt the default settings (4 CPU cores, 16 GB Memory).
	- a. Shut down the StellarOne instance. Select and right click the instance, and then click **Settings**.

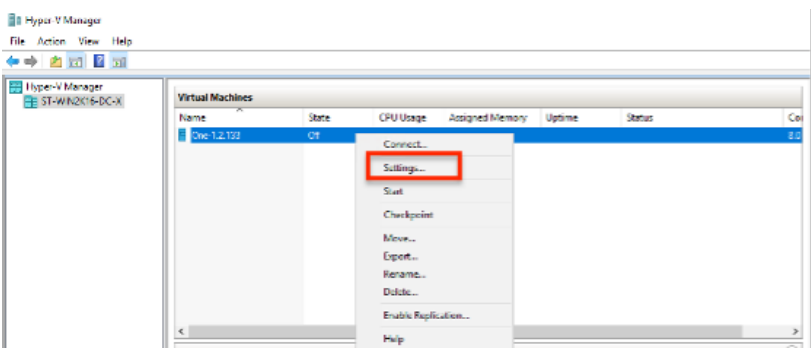

**Figure 3-35. StellarOne Configuration**

b. Under **Processor**, configure the number of virtual processors and resource control settings.

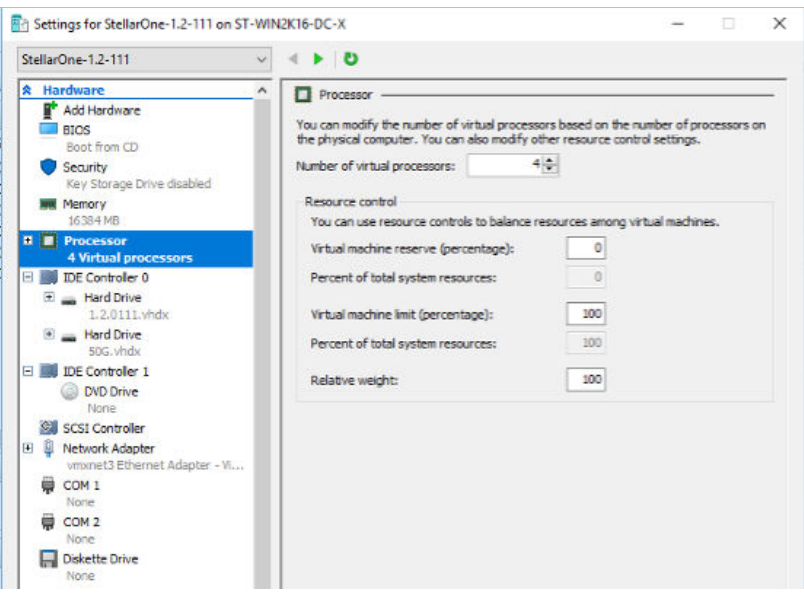

**Figure 3-36. Processor Settings in StellarOne Configuration**

c. Under **Memory**, configure the amount of memory.

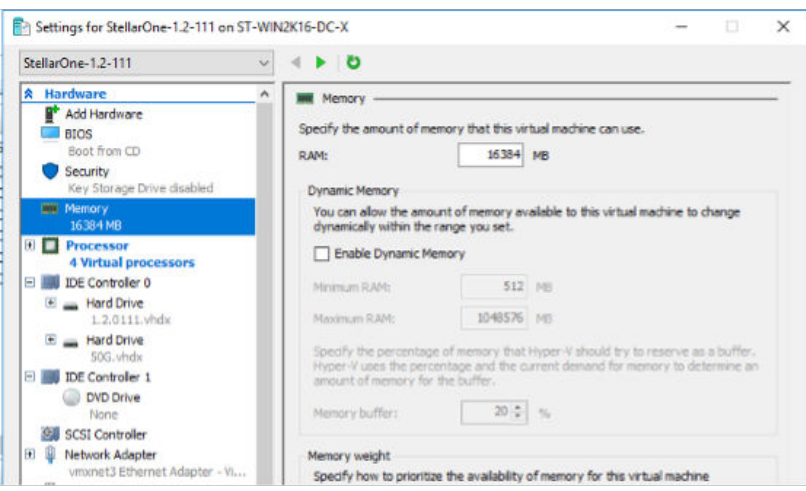

**Figure 3-37. Memory Settings in StellarOne Configuration**

d. Boot the StellarOne instance.

# **StellarOne Onboarding to AWS EC2**

This section describes how to deploy StellarOne on the AWS EC2 platform.

# **Prerequisites**

- An AWS account is required
- StellarOne for AWS supports only BYOL (Bring Your Own License)
- An external disk (EBS) with at least 50 GB.

# **Note**

**3-32**

Please contact your support provider for the BYOL license.

# **Deploying StellarOne on AWS EC2**

Below section details procedures of deploying StellarOne from BYOL AMI on the AWS EC2 platform.

## **Procedure**

- **1.** Go to the **AWS Markeplace** homepage.
- **2.** Enter the search string such as TXOne or StellarOne in the search bar and then run the search.
- **3.** Click the search result and read the product information carefully before proceeding to the subscription process.
- **4.** After accepting the terms and conditions for using StellarOne, choose the **Fulfillment option**, **Software version**, and **Region** to launch StellarOne.
- **5.** Select **Launch through EC2** as the launch action.

 $\frac{1}{2}$ 

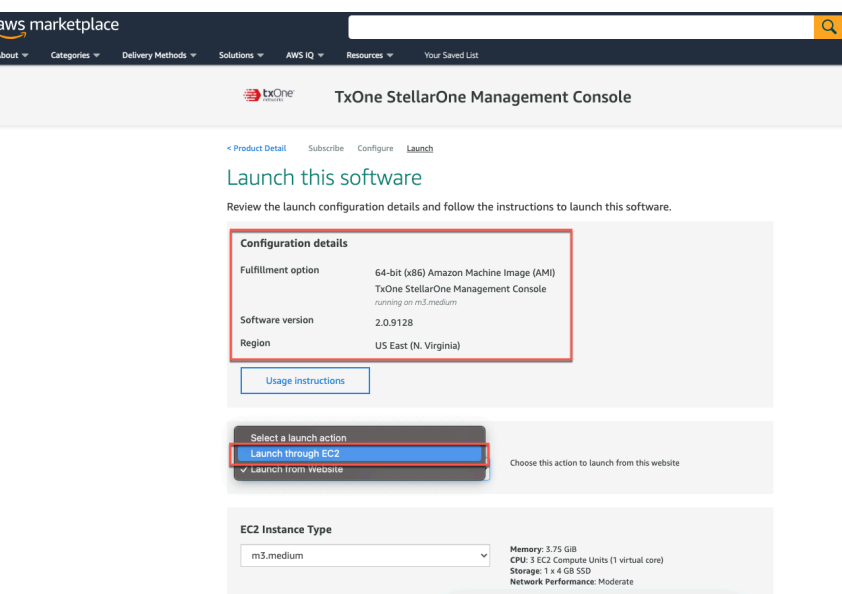

### **Figure 3-38. Select a Launch Action**

- **6.** Log on the AWS EC2 console.
- **7.** Go to **Images** > **AMIs**.
- **8.** Select the region you chose in step 4.
- **9.** Find the target AMI from the list of **AMI ID**.
- **10.** Select the target AMI and click **Launch Instance from AMI**.
- **11.** Select a supported instance type.

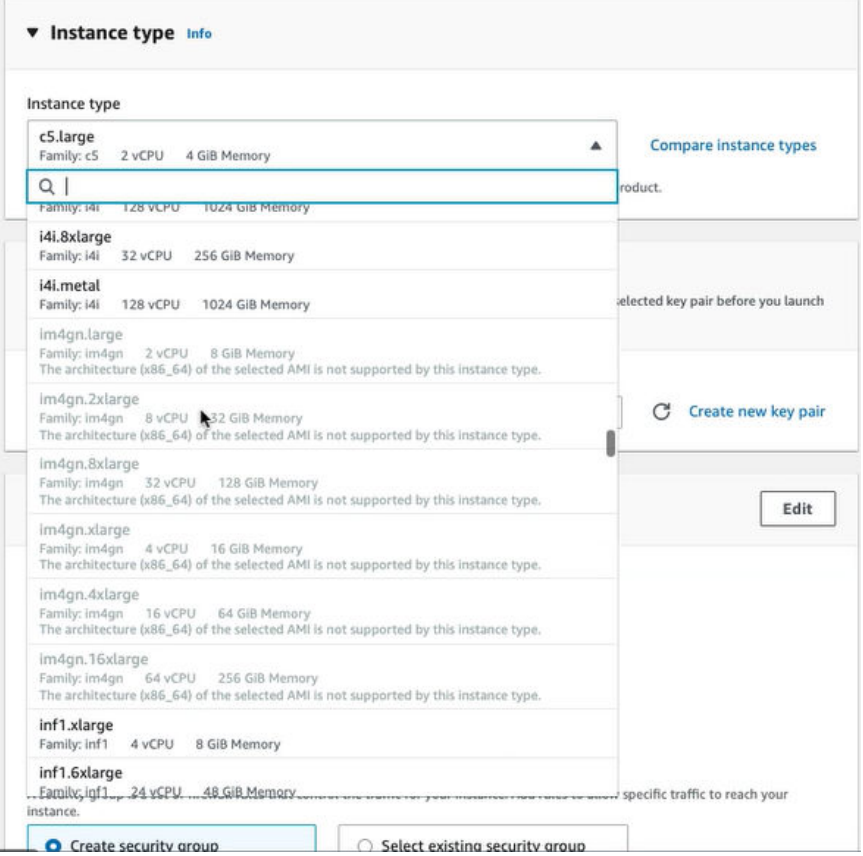

**Figure 3-39. Select an Instance Type**

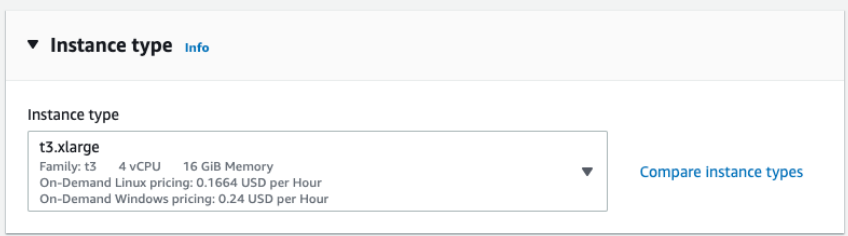

**Figure 3-40. Information of the Selected Insance Type**

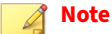

- The instance types that do not meet StellarOne's deployment requirements will be unavailable for selection.
- Refer to *[Deciding an Instance Type for StellarOne on AWS EC2 Platform](#page-23-0) [on page 2-6](#page-23-0)* for determining which instance type to use.
- **12.** Configure the instance settings:
	- a. Select or create the **Key pair (login)**

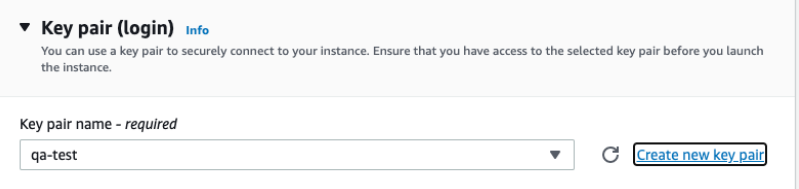

#### **Figure 3-41. Key pair (login)**

- b. Configure the **Network settings**:
	- Be sure to create security group for allowing specific data exchanges to access your instance. It is required to enable the **HTTPS traffic from the Internet** to allow StellarOne to manage endpoints on the network.

• (Optional) If you have the need for SSH login, you can also enable the **Allow SSH traffic from** and select **Anywhere** or specify the IP address.

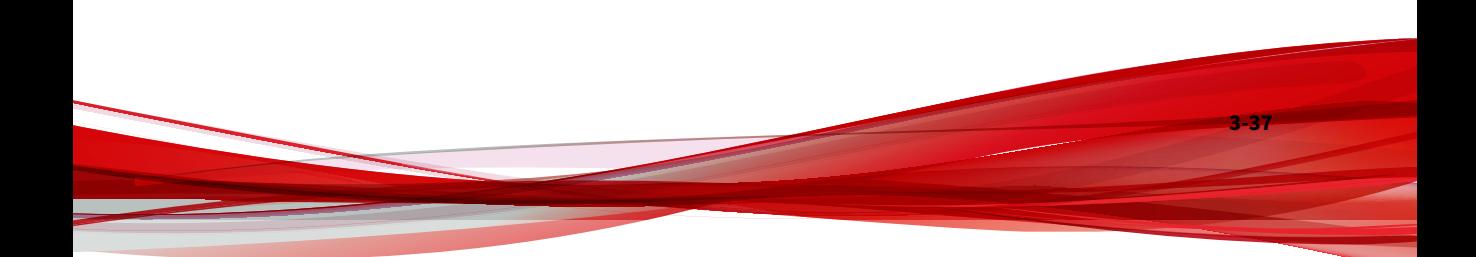

### **Note**

Refer to *[Ports and FQDN Used on page 2-8](#page-25-0)* for configuring the ports that should have access to StellarOne.

- Be sure to grant 8000 or 9443, the dedicated port for StellarProtect or StellarProtect (Legacy Mode), access to your instance.
- For security reasons, it is advisory to allow 443 or 22, the web port or SSH port for StellarOne, to be accessible from trusted IP address.

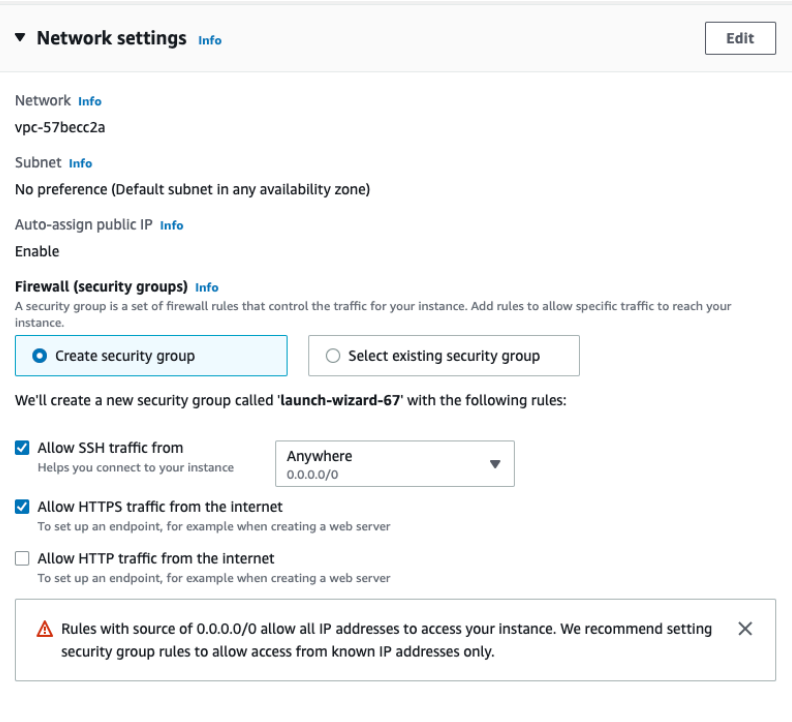

**Figure 3-42. Network settings**

c. Add an EBS with at least 50 GB of space to the StellarOne instance in **Configure storage**.

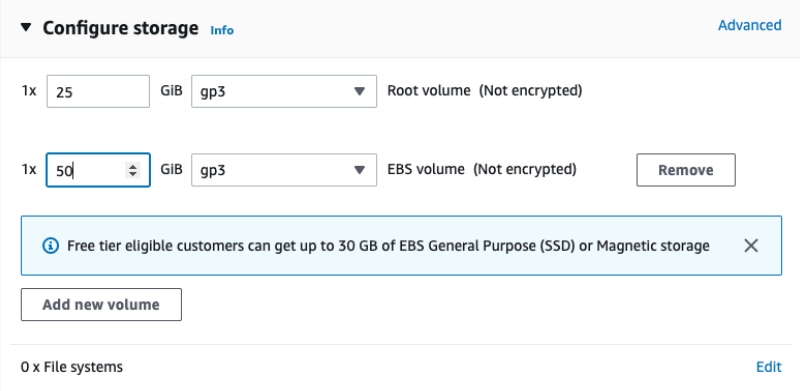

### **Figure 3-43. Configure Storage**

d. Click **Launch Instance**.

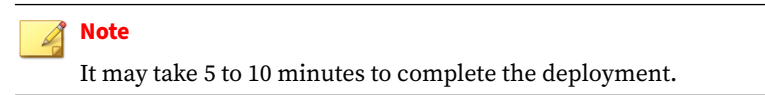

**13.** Find the StellarOne instance and copy its assigned IP address.

| aws<br><b>:::</b> Services<br><sup>2</sup> CloudWatch<br>$-6$ <sup>I</sup> EC <sub>2</sub> | Q Search for services, features, blogs, docs, and more<br>[Option+S]             |
|--------------------------------------------------------------------------------------------|----------------------------------------------------------------------------------|
| New EC2 Experience<br>$\times$<br>Tell us what you think                                   | Instances $(1/1)$ Info<br>$Q$ Find instance by attribute or tag (case-sensitive) |
| <b>EC2 Dashboard</b><br><b>EC2 Global View</b>                                             | <b>Clear filters</b><br>$\times$<br>Instance ID = $i-026$ =                      |
| Events                                                                                     | Instance ID<br><b>Instance state</b><br>☑<br>Name<br>▽<br>×.                     |
| Tags                                                                                       | $\odot$ Running<br>@@<br>✓<br>$1-026$ $\blacksquare$<br>ga-test                  |
| Limits                                                                                     |                                                                                  |
| Instances                                                                                  |                                                                                  |
| <b>Instances</b> New                                                                       | Instance: i-026行程 1. 百 题 日   一面 一                                                |
| <b>Instance Types</b>                                                                      | IP name: ip-172-                                                                 |
| Launch Templates                                                                           |                                                                                  |
| <b>Spot Requests</b>                                                                       | Answer private resource DNS name                                                 |
| Savings Plans                                                                              | IPv4(A)                                                                          |
| Reserved Instances New                                                                     | Auto-accionad ID address                                                         |
| <b>Dedicated Hosts</b>                                                                     | σ<br>⊙ Auto-assigned IP addres                                                   |
| Scheduled Instances                                                                        | 3.94.<br>s copied                                                                |
| <b>Capacity Reservations</b>                                                               | <b>IAM Role</b>                                                                  |

**Figure 3-44. Auto-assigned IP address**

### **Note**

The auto-assigned IP address may change if the instance has been rebooted. Please refer to *[Associating the Elastic IP Address with an Instance](#page-71-0) [on page 3-42](#page-71-0)* for assigning a static IPv4 address to your instance.

**14.** Refer to *[Opening StellarOne Management Console on page 3-46](#page-75-0)* for logging on StellarOne via a web browser, or *Accessing StellarOne via SSH on page 3-40* for accessing StellarOne via SSH.

# **Accessing StellarOne via SSH**

This section describes how to access StellarOne via SSh.

## **Procedure**

**1.** Find the StellarOne instance on the AWS EC2 and copy its auto-assigned IP address.

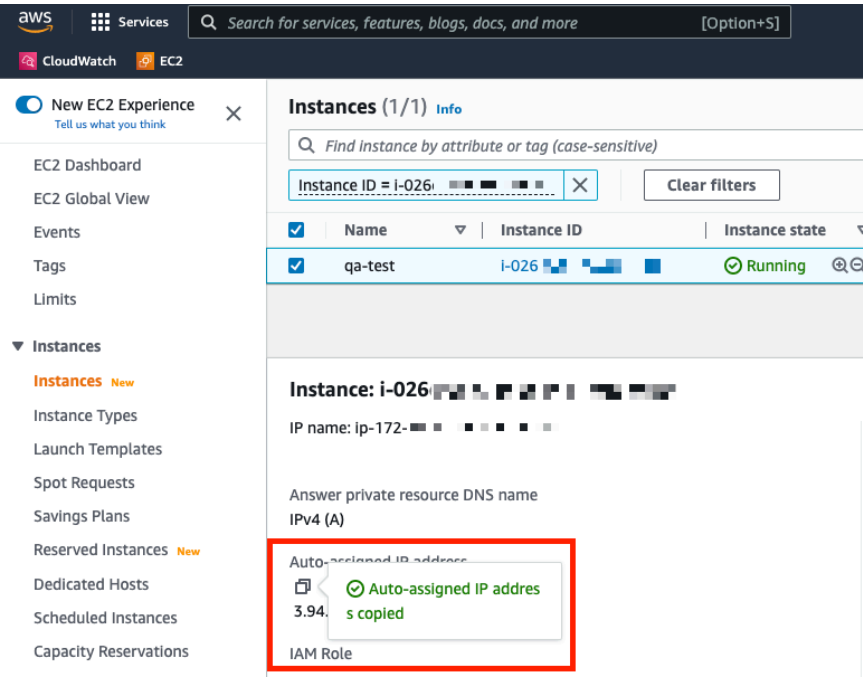

### **Figure 3-45. Auto-assigned IP address**

**2.** Open the SSH terminal on your device and run the following command: ssh -i <private key>.pem admin@<auto-assigned IP address>

### **Note**

The auto-assigned IP address may change if the instance has been rebooted. Please refer to *[Associating the Elastic IP Address with an Instance](#page-71-0) [on page 3-42](#page-71-0)* for assigning a static IPv4 address to your instance.

<span id="page-71-0"></span>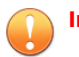

# **Important**

- Ensure that you use admin as the SSH login username.
- If you access StellarOne via SSH, it is not required to go through the OOBE process and change password.
- **3.** Check if the service of StellarOne instance is activated and runnning.

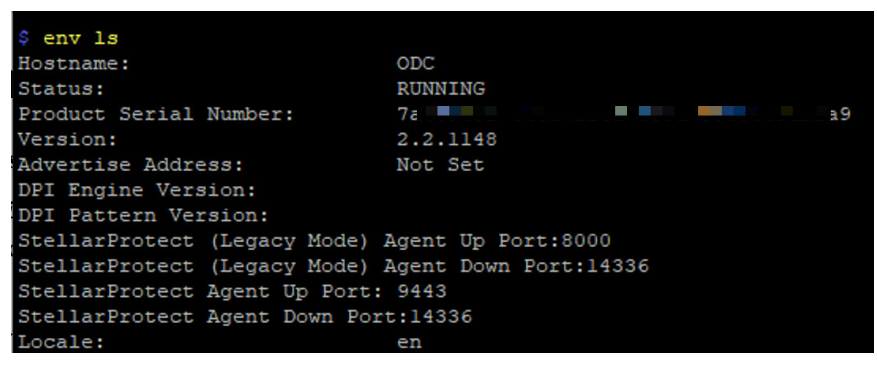

**Figure 3-46. Check Service Status via SSH**

## **Associating the Elastic IP Address with an Instance**

The following section describes how to assign the Elastic IP addrdss to your StellarOne instance deployed from the AMI on AWS EC2 platform.

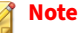

The Elastic IP address is a static IPv4 address designed for dynamic cloud computing, and is allocated to your AWS account.

### **Procedure**

- **1.** Log on the AWS EC2 console and go to **Network & Security** > **Elastic IPs**.
- **2.** Select the Elastic IP address to associate and choose **Actions** > **Associate Elastic IP address**.
- **3.** For **Resource type**, select **Instance**.
- **4.** Choose the target instance.

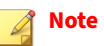

You can search for a specific instance by typing relevant strings in the search bar.

- **5.** (Optional) For **Private IP address**, specify a private IP address with which to associate the Elastic IP address.
- **6.** Click **Associate**.

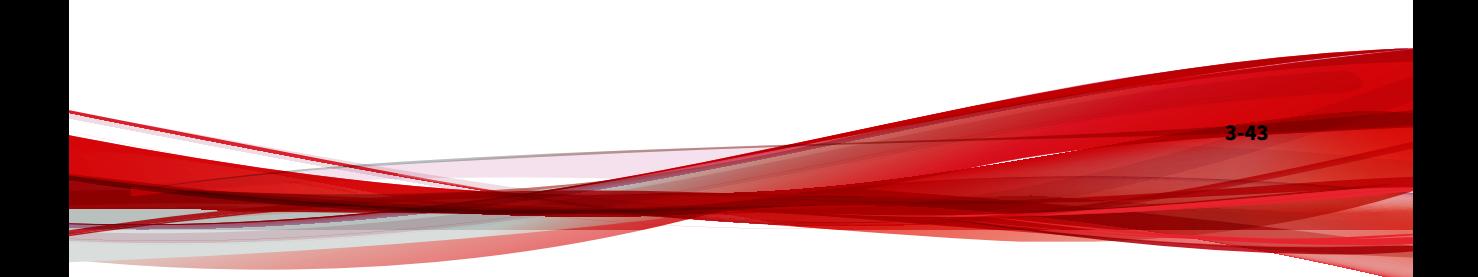

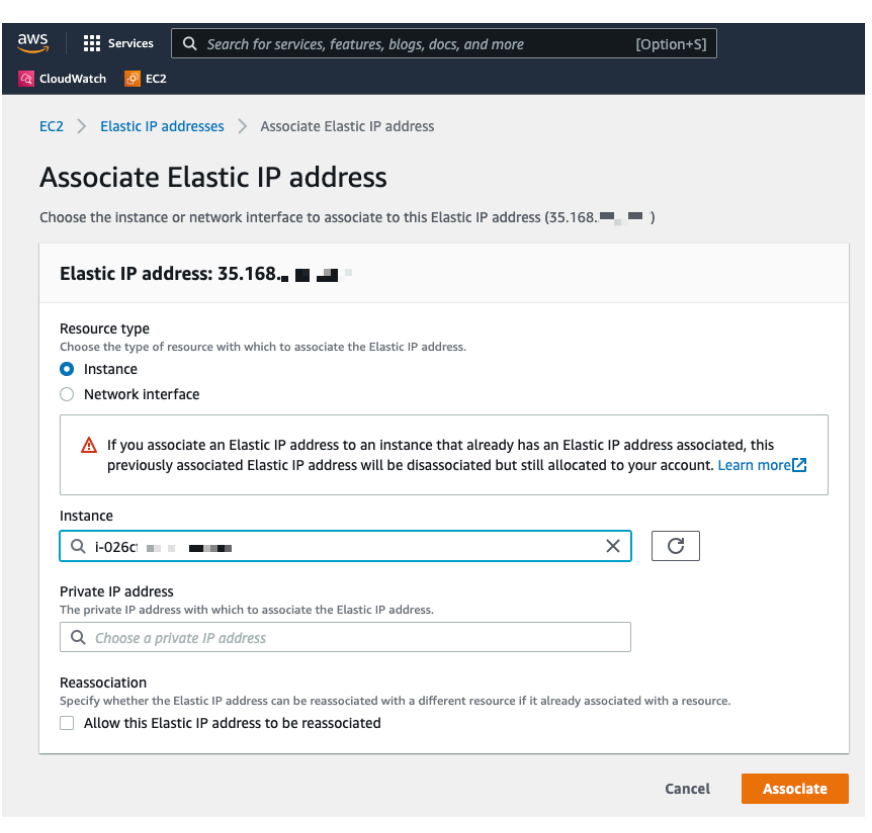

**Figure 3-47. Associate the Elastic IP Address with an Instance**

**7.** A message appears indicating the Elastic IP address has been associated to the target instance.

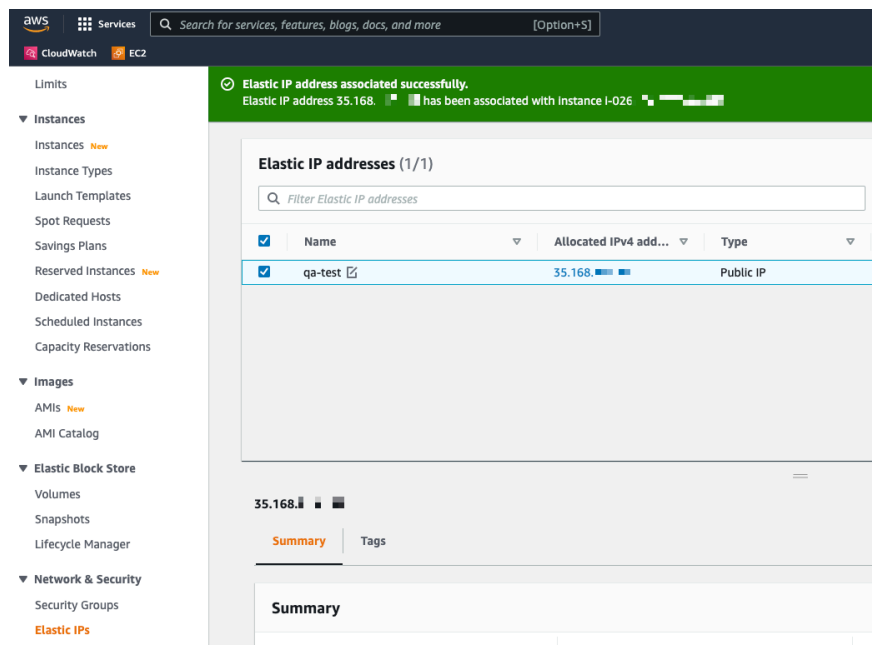

## **Figure 3-48. Associate Elastic IP Address**

- **8.** You can use the Elastic IP address to log on StellarOne via a web browser or via SSH now.
- **9.** (Optional) Choose one of the methods below to access StellarOne via SSH with the Elastic IP address:
	- Replace the advertise address with the Elastic IP address by typing:

env advertise <the elastic IP address>

• Replace the advertise address with the Elastic Load Balancer address by typing:

env advertise <the ELB address>

# **Opening StellarOne Management Console**

# **Procedure**

- **1.** In a web browser, type the address of the StellarOne in the following format: https://<targetserver IP address>. The log on screen appears.
- **2.** Enter your credentials (user ID and password).

Use the default credentials of administrator when logging on for the first time:

- User ID: admin
- Password: txone
- **3.** Click **Log On**.
- **4.** If this is the first time the StellarOne instance being logged on, follow below procedures to complete the initial settings.
	- a. The **Login Information Setup** window appears and prompts you to change password. Confirm your password settings by:
		- specifying your new password in the **New Password** text field.
		- specifying the password again in the **Confirm Password** text field.

# **Note**

- For StellarOne 1.2 or above, the default login name is always admin and can not be changed by the user.
- For StellarOne 1.0/1.1, in addition to changing the password, the user is also required to change the default login name in this step. The new login name can not be admin, administrator, auditor or root.
- b. Click **Confirm**. You will be automatically logged out. The **Log On** screen will appear again.

- c. Log on again using your new credentials. The **License Activation** window appears.
- d. Choose one of the ways to activate the license based on the license data available from your support provider:
	- **License Key**
		- i. Click **License Key**.
		- ii. Specify your license key in the text field.

# • **License File**:

- i. Click **License File**.
- ii. Select the license file (a .txt file) to import.

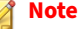

If you don't have the license file on hand, refer to *[Getting the](#page-78-0) [License File on page 3-49](#page-78-0)*.

- e. Click **Apply**.
- f. The **License key is valid** message appears. Click **Continue**.

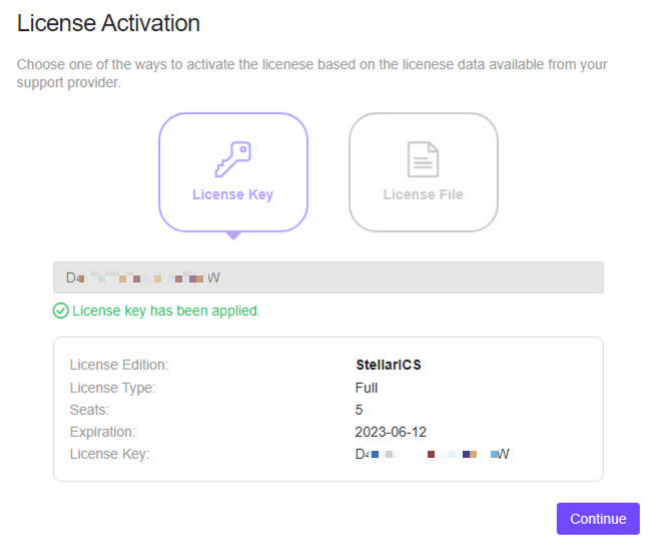

- g. A success message appears. License information also appears at the bottom of the **License Activation** window. Check if it matches the license data provided by your support provider.
- h. Click **Continue**.
- i. The **End User License Agreement and TXOne OT Intelligent Trust** window appears. Click the links to read the documents carefully and click the checkboxes to proceed to next step.

### **Note**

It is advisory to enable **TXOne OT Intelligent Trust** to enhance security deployment. Please refer to *[OT Intelligent Trust on page 3-51](#page-80-0)* for more details.

- j. Specify the time settings such as the **Date and Time** as well as the **Time Zone**, and then click **Continue**.
- k. The StellarOne console is ready for use now.

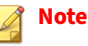

After the initial settings are completed, the StellarOne allows various user accounts to log on remotely via a web browser.

- <span id="page-78-0"></span>**5.** (Optional) You can change your password by clicking the ID icon at the top right corner of the screen, and then selecting **Change Password**.
- **6.** (Optional) For security reasons, you can manually log off by clicking the ID icon at the top right corner of the screen.
	- a. A pop-up **Log Off** window appears. Click **Yes** to log out of StellarOne.

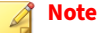

You will be automatically logged off the console if no operations are performed within 30 minutes.

# **Getting the License File**

Depending on the license data available from your support provider, you may need a license file to activate license for StellarOne.

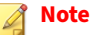

The license file can be used for license activation if the StellarOne has no Internet connection.

# **Procedure**

- **1.** Go to **Administration** > **License**
- **2.** Click the **New License Key / File** button.
- **3.** The **New License** window appears.
- **4.** When you log on StellarOne using your new credentials after the **Login Information Setup** procedure, the **License Activation** window appears.

- **5.** Click **License File**.
- **6.** Click **Copy Download Link for getting the License File** at the bottom of the **License ActivationNew License** window.

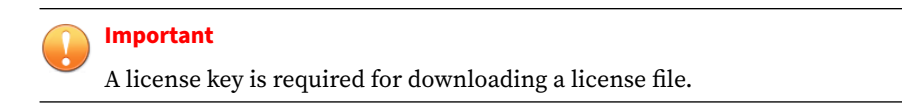

#### **Figure 3-49. Copy Download Link for License File**

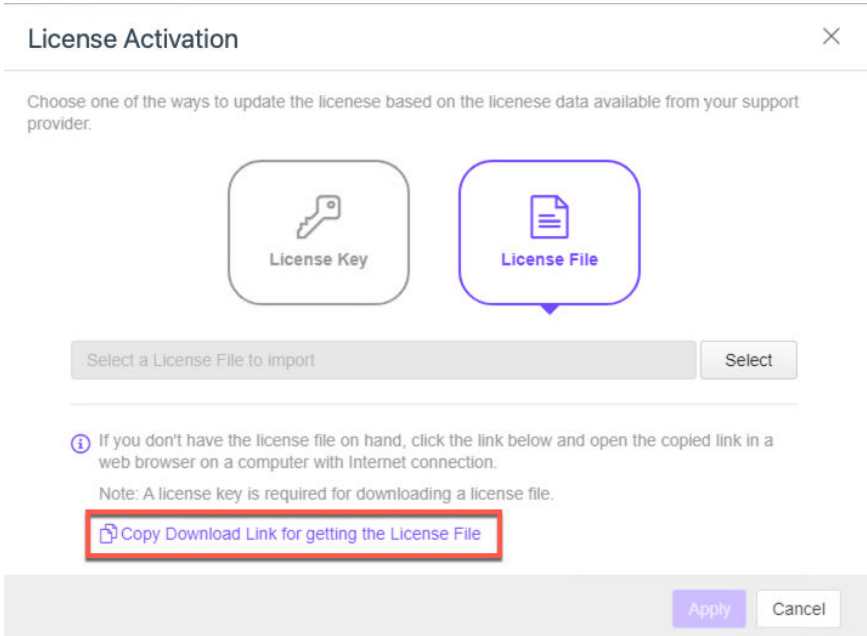

- **7. The Download Link has been copied** toast message appears.
- **8.** Open the copied link in a web browser on a computer with Internet connection.

<span id="page-80-0"></span>**9.** You will be directed to the TXOne **License File Management** screen. Specify your license key in the **License Key** field, and then click **Download**.

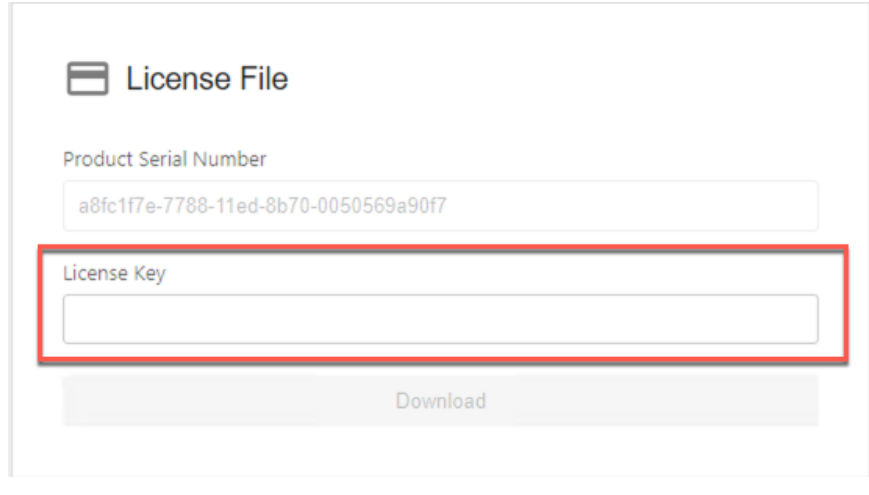

**Figure 3-50. TXOne License File Management**

**10.** A pop-up window appears showing the license information. Read it carefully and click **Yes** for downloading the license file.

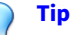

You can send the license file to StellarOne that has no Internet connection via the internal secured network or a trusted portable device.

# **OT Intelligent Trust**

When enabled, TXOne OT Intelligent Trust shares anonymous threat information with the Smart Protection Network, allowing TXOne to rapidly indentify and address new threats. You can disable TXOne OT Intelligent Trust anytime on this console.

# **Chapter 4**

**4-1**

# **Configuring StellarOne via Command Line Interface (CLI)**

This chapter describes how to configure some settings for StellarOne via command line interface (CLI).

Topics in this chapter include:

- *[Using the StellarOne Command Line Interface \(CLI\) on page 4-2](#page-83-0)*
- *[Configuring the IP Address via CLI on page 4-3](#page-84-0)*
- *[Modifying Communication Ports via CLI on page 4-9](#page-90-0)*
	- *[Configuring the Advertise Address via CLI on page 4-6](#page-87-0)*
- *[Changing Language Settings via CLI on page 4-11](#page-92-0)*
- *[Managing Docker Network via CLI on page 4-13](#page-94-0)*
- *[Reseting Administrator's Password via CLI on page 4-13](#page-94-0)*

# <span id="page-83-0"></span>**Using the StellarOne Command Line Interface (CLI)**

The following section describes how to log on StellarOne and get a list of available commands via command line interface (CLI).

# **Procedure**

**4-2**

- **1.** Open the StellarOne VM console.
- **2.** Log on by tying root as the user name, txone as the password.

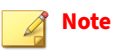

If the StellarOne instance is deployed from AMI on AWS EC2 platform, type admin as the user name and no password is needed.

**3.** After logging on the StellarOne console, type help command for a list of available commands.

<span id="page-84-0"></span>

| \$ help                   |                                                 |  |  |  |  |
|---------------------------|-------------------------------------------------|--|--|--|--|
| vShell, version           |                                                 |  |  |  |  |
| The commands provided in: |                                                 |  |  |  |  |
|                           | access-list Manage the IP whitelists            |  |  |  |  |
| dx                        | Connection test for target server               |  |  |  |  |
| env                       | Manage system environment variables             |  |  |  |  |
| exit                      | Exit this shell                                 |  |  |  |  |
| help                      | List all command usage                          |  |  |  |  |
| iface                     | Manage the network interfaces                   |  |  |  |  |
| ping                      | Test the reachability of a host                 |  |  |  |  |
| poweroff                  | Shut down the machine immediately               |  |  |  |  |
| pwd                       | Change the root user password                   |  |  |  |  |
| reboot                    | Restart the machine immediately                 |  |  |  |  |
| resolv                    | Manage the domain name server                   |  |  |  |  |
| $_{\rm sep}$              | Send files via scp                              |  |  |  |  |
| ssh                       | SSH to a device                                 |  |  |  |  |
| service                   | Manage the StellarOne service                   |  |  |  |  |
| sftp                      | Send files via sftp                             |  |  |  |  |
| web                       | Commands of the web management console          |  |  |  |  |
| stellar                   | Commands of the Stellar products                |  |  |  |  |
| locale                    | Locale setting                                  |  |  |  |  |
| network                   | Manage network for the StellarOne service       |  |  |  |  |
| Shortcut table:           |                                                 |  |  |  |  |
| Tab                       | Auto-complete or switch among options available |  |  |  |  |
| $Ctrl + A$                | Go to the head of the line (Home)               |  |  |  |  |
| $Ctrl + E$                | Go to the tail of the line (End)                |  |  |  |  |
| $Ctrl + D$                | Delete the character located at the cursor      |  |  |  |  |
| $Ctrl + L$                | Clear the screen                                |  |  |  |  |
| s                         |                                                 |  |  |  |  |
|                           |                                                 |  |  |  |  |
|                           |                                                 |  |  |  |  |

**Figure 4-1. Command list**

# **Configuring the IP Address via CLI**

The following section describes procedures of configuring the IP address settings for StellarOne instance via CLI.

# **Procedure**

**1.** Type iface ls to get the IP address of the StellarOne instance.

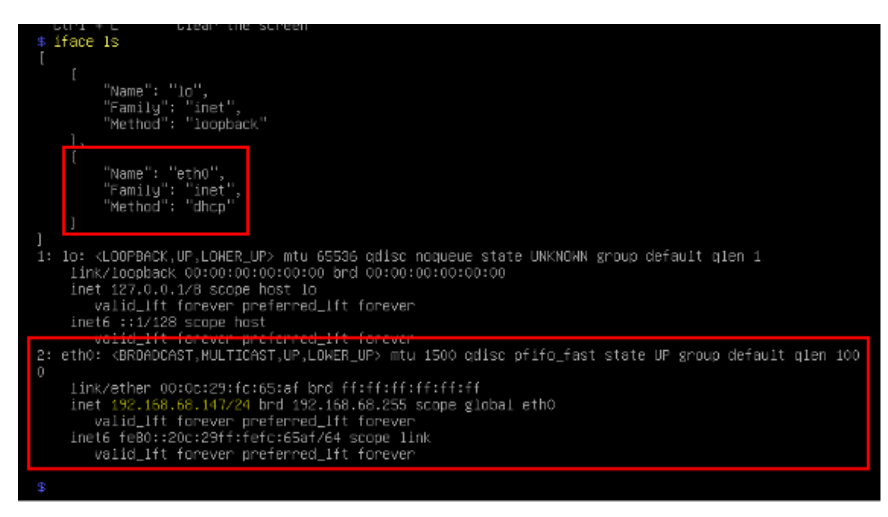

**Figure 4-2. Getting the IP Address of StellarOne**

**2.** Type iface update command for updating the settings of current network interface. For example, the following command sets the interface **eth0** to a static IP address 10.7.19.157/24 with the Gateway IP address 10.7.19.254.

```
iface update eth0 --method static --address 10.7.19.157 --
netmask 255.255.255.0 --gateway 10.7.19.254
```
**3.** Check if the network interface settings are correct, and then type the following command to execute the change.

#### iface restart eth0

**4.** Type following command again for viewing the new network interface settings.

iface ls

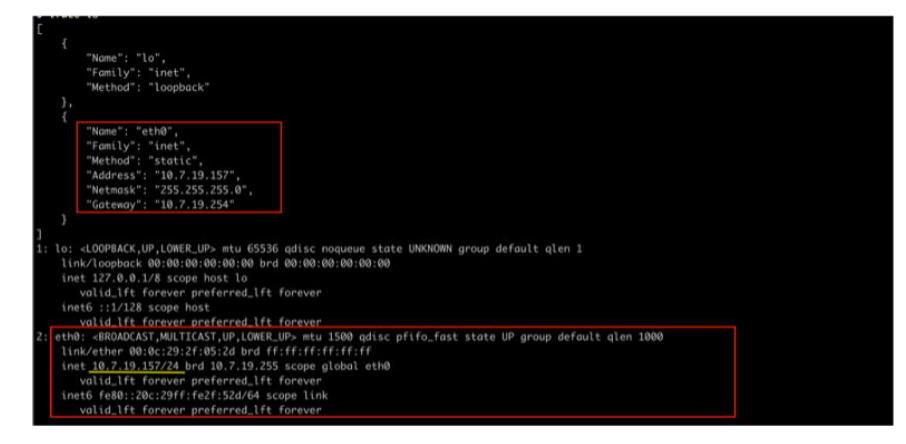

**Figure 4-3. Viewing New Network Settings**

**5.** Use the resolv add command to add a DNS server and resolv ls to view the DNS server list. For example, the following command adds 8.8.8.8 to the DNS server list

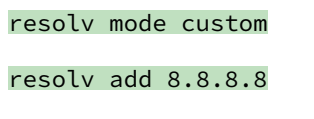

**6.** Type following command to view the DNS server settings

resolv ls

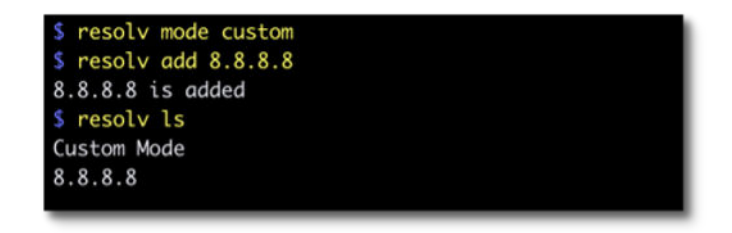

### **Figure 4-4. Viewing DNS Server Settings**

**7.** Type following command to reboot the VM.

<span id="page-87-0"></span>reboot

# **Configuring the Advertise Address via CLI**

The following section describes how to configure the IP address or FQDN as the StellarOne advertise address via CLI.

### **Procedure**

**4-6**

- **1.** Type help command for a list of available commands.
- 2. Type env and find the advertise-addr command.

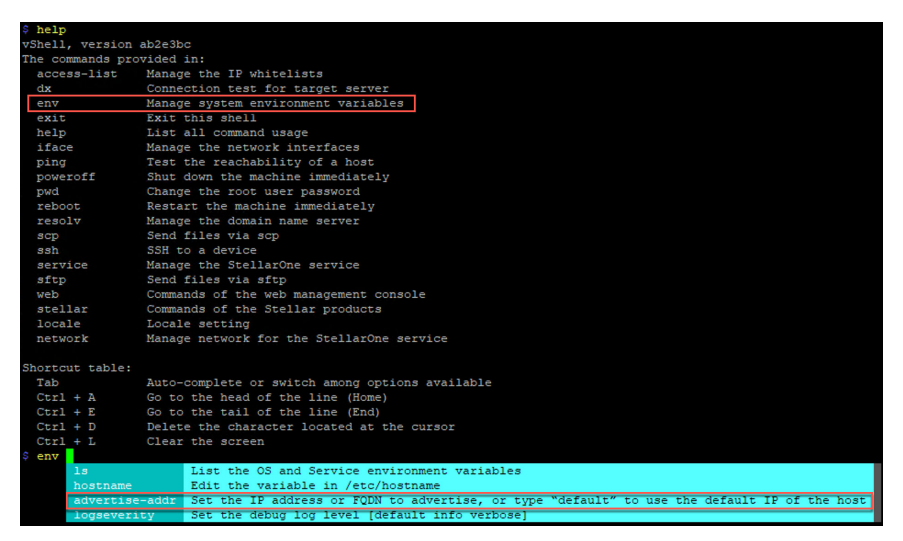

**Figure 4-5. The advertise-addr command**

**3.** Specify the advertise address for StellarOne after the advertise-addr command. The following example uses the FQDN as the advertise address:

```
env advertise-addr S1.txone.com
```
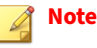

You can choose to specify the IP address, FQDN, or type default to use the default IP address for StellarOne.

**4.** (Optional) If the specified advertise address can not be resolved, type the --force command after it to force the setup:

```
env advertise-addr S1.txone.com --force
```
**5.** Reload the StellarOne web console by typing:

```
service reload
```
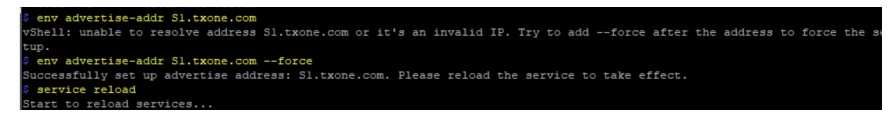

**6.** Type the following command to check the advertise address settings.

### env ls

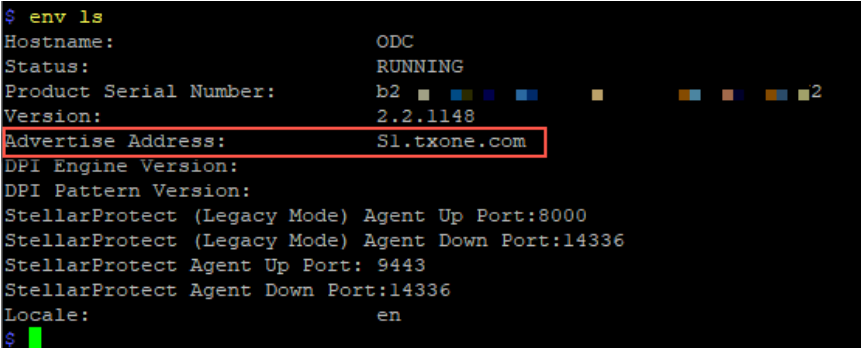

#### **Figure 4-6. Checking Advertise Address Settings**

**7.** After the setup, the agent installer package and the SAML SSO (Single Sign-On) metadata file downloaded from StellarOne should contain the configured advertise address, allowing the quick deployment for the agents to communicate with StellarOne or SSO login via the advertise address.

• See the examples below as the agent's config files (StellarSetup.ini) that contain the configured advertise address.

[shared\_license] product\_serial\_number = ' txone\_license\_file  $\equiv$ txone license  $env = prod$ [shared server]  $host = 10.8.150.84$  $cert = server.crt$ 

#### **Figure 4-7. Use IP address as the advertise address in StellarSetup.ini**

[shared\_license] product\_serial\_number = 7...JUULL U.JU UUUL UUL. JUULULULUU txone\_license\_file = txone\_license\_env  $=$  prod [shared\_server]  $host = S1.txone.com$  $cert = server.crt$ 

## **Figure 4-8. Use FQDN as the advertise address in StellarSetup.ini**

• See the example below as the SAML SSO metada files tha contatin the configured advertise address.

<span id="page-90-0"></span>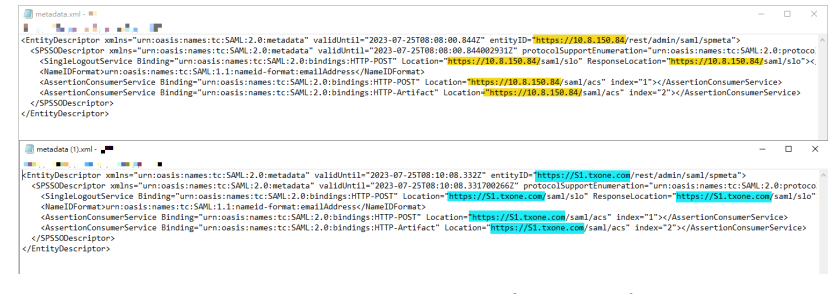

**Figure 4-9. Use IP address or FQDN as the advertise address in SAML SSO metadata file**

# **Modifying Communication Ports via CLI**

Below section describes how to modify the communication ports for StellarOne instance via CLI.

### **Procedure**

**1.** Type env 1s command for the list of current communication ports.

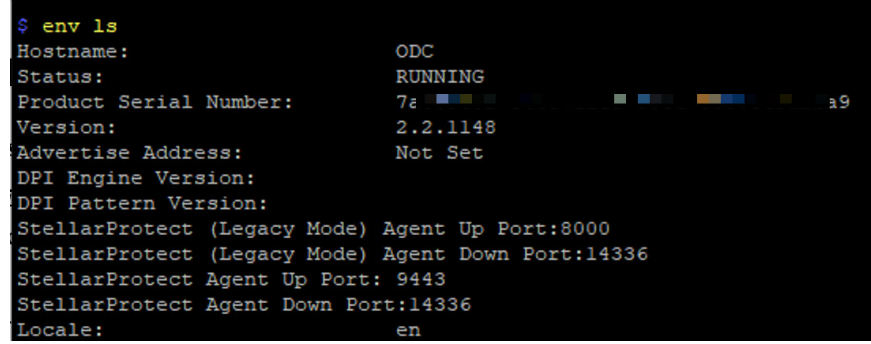

#### **Figure 4-10. List of Current Communication Ports**

**2.** Type stellar command for available agents to appear for selection.

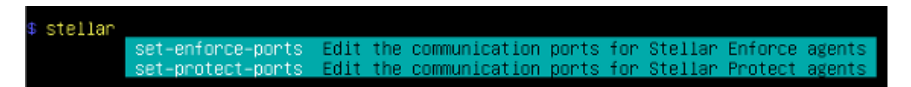

#### **Figure 4-11. Available Agents for Selection**

**3.** Select one of the agents to edit its communication port.

stellar set-enforce-ports Edit the communication ports for Stellar Enforce agents oratect-parts Edit the communication ports for Stellar Protect agents

**Figure 4-12. Select the Agent for Editing Communication Port**

- **4.** Input the valid value for <up-port> and <down-port>.
	- <up-port>: Port for receiving data from agents.
	- <down-port>: Port for sending command to agents

### **Note**

Make sure not to use StellarOne's service port. Please refer to **Table 2-7. StellarOne Occupied Ports** in *[Ports and FQDN Used on page 2-8](#page-25-0)*.

\$ stellar set–enforce–ports 8000 14336 Port for receiving data from Stellar Enforce agents: 8000 Port to send commands to Stellar Enforce agents: 14336 Successfully set up ports for Stellar Enforce. Please reload services to take effect.

#### **Figure 4-13. Agent's Communication Ports**

**5.** Reboot.

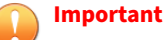

Please note the previously installed package does not contain the new port setting. Be sure to do either of the following actions after changing the commuication ports for StellarOne via CLI.

- <span id="page-92-0"></span>• Download the agent's installer package containing the new port setting from StellarOne, and install it on the agent.
- Modify the port setting accordingly in the StellarSetup.ini file in the agent's existing installer package, and reinstall it on the agent.

# **Changing Language Settings via CLI**

Below section describes how to change language settings for StellarOne via CLI. The default language for StellarOne web console is English. You can change the language to Japanese following below procedures.

# **Procedure**

- **1.** Type locale ja command to switch the language to Japanese.
- **2.** Reload the StellarOne web console

| \$ help                                          |                                                 |  |  |  |  |
|--------------------------------------------------|-------------------------------------------------|--|--|--|--|
| vShell, version ab2e3bc                          |                                                 |  |  |  |  |
| The commands provided in:                        |                                                 |  |  |  |  |
| access-list                                      | Manage the IP whitelists                        |  |  |  |  |
| dx                                               | Connection test for target server               |  |  |  |  |
| env                                              | Manage system environment variables             |  |  |  |  |
| exit                                             | Exit this shell                                 |  |  |  |  |
| help                                             | List all command usage                          |  |  |  |  |
| iface                                            | Manage the network interfaces                   |  |  |  |  |
| ping                                             | Test the reachability of a host                 |  |  |  |  |
| poweroff                                         | Shut down the machine immediately               |  |  |  |  |
| pwd                                              | Change the root user password                   |  |  |  |  |
| reboot                                           | Restart the machine immediately                 |  |  |  |  |
| resolv                                           | Manage the domain name server                   |  |  |  |  |
| scp                                              | Send files via scp                              |  |  |  |  |
| ssh                                              | SSH to a device                                 |  |  |  |  |
| service                                          | Manage the StellarOne service                   |  |  |  |  |
| sftp                                             | Send files via sftp                             |  |  |  |  |
| web                                              | Commands of the web management console          |  |  |  |  |
| stellar                                          | Commands of the Stellar products                |  |  |  |  |
| locale                                           | Locale setting                                  |  |  |  |  |
| network                                          | Manage network for the StellarOne service       |  |  |  |  |
|                                                  |                                                 |  |  |  |  |
| Shortcut table:                                  |                                                 |  |  |  |  |
| Tab                                              | Auto-complete or switch among options available |  |  |  |  |
| $Ctrl + A$                                       | Go to the head of the line (Home)               |  |  |  |  |
| $Ctrl + E$                                       | Go to the tail of the line (End)                |  |  |  |  |
| $Ctrl + D$                                       | Delete the character located at the cursor      |  |  |  |  |
| $Ctrl + L$                                       | Clear the screen                                |  |  |  |  |
| \$ locale ja                                     |                                                 |  |  |  |  |
| Successfully language setting for locale.        |                                                 |  |  |  |  |
| Please reload StellarOne console to take effect. |                                                 |  |  |  |  |
| le.                                              |                                                 |  |  |  |  |

**Figure 4-14. Reload StellarOne console**

**3.** Type **env ls** command to check current language settings.

<span id="page-94-0"></span>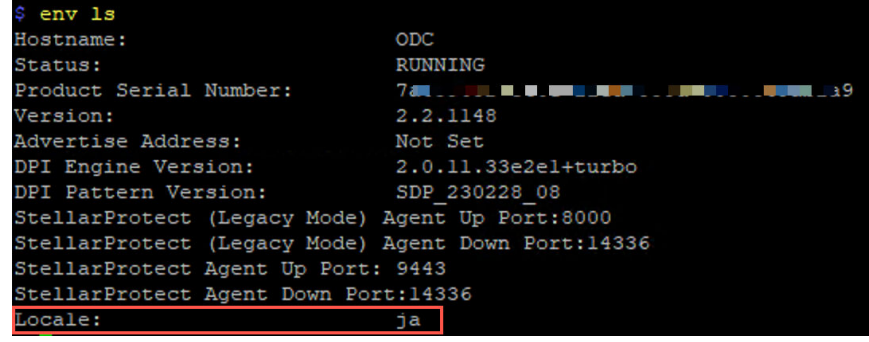

**Figure 4-15. Check Language Settings**

# **Managing Docker Network via CLI**

The following section describes how to manage docker network on vShell for StellarOne via CLI.

### **Procedure**

- **1.** If 169.254.0.0/16 IP range is used in your network setting, please type network internal-service-update <New IP> command to set a new IP address for converting IP/16 subnet mask for docker daemon.
- **2.** If you want to restore docker daemon back to the default-address-pools (169.254.0.0/16), type network internal-service-reset command.
- **3.** Type network internal-service-list command to display the address pools of docker daemon configuration.

# **Reseting Administrator's Password via CLI**

The following section describes how to reset administrator's password for StellarOne via CLI.

### **Procedure**

- **1.** Type web reset admin command to reset administrator's password.
- **2.** The reset OK! message appears. The administrator's password has been reset.
- **3.** Use the default credentials (user ID: admin / password: txone) to log on the StellarOne web console.

## **Note**

**4-14**

For StellarOne 1.0/1.1, the default login name (user ID) is required to be changed by users. Be sure to use the changed default login name for accessing StellarOne 1.0 or 1.1.

- **4.** The **Login Information Setup** window appears and prompts you to change password. Confirm your password settings by:
	- a. specifying your new password in the **New Password** text field.
	- b. specifying the password again in the **Confirm Password** text field.
- **5.** Click **Confirm**. You will be automatically logged out. The **Log On** screen will appear again.
- **6.** Log on again using your new credentials.

# **Chapter 5**

**5-1**

# **Upgrade**

This chapter describes the supported upgrade paths and methods for TXOne StellarOne.

Topics in this chapter include:

- *[Supported Upgrade Paths on page 5-2](#page-97-0)*
- *[Upgrade Methods on page 5-3](#page-98-0)*

# <span id="page-97-0"></span>**Supported Upgrade Paths**

The following table illustrates the supported upgrade paths for StellarOne installed in VMware or Windows Hyper-Vsystem..

| <b>PLATFORM</b> | <b>CURRENT</b><br><b>VERSION</b> | <b>SUPPORTED</b><br><b>TARGET UPGRADE</b><br><b>VERSION</b> | <b>FIRMWARE</b><br>UPGRADE* | <b>MOUNT UPGRADE</b> |
|-----------------|----------------------------------|-------------------------------------------------------------|-----------------------------|----------------------|
| <b>VMWare</b>   | 2.1                              | 2.2                                                         | √                           | $\sqrt{ }$           |
| Hyper-V         | 2.0                              | 2.1 / 2.2                                                   | √                           | $\sqrt{ }$           |
|                 | 1.2 Patch 1                      | 2.0 / 2.1 / 2.2                                             | N/A                         | $\sqrt{ }$           |
|                 | 1.2                              | 2.0 / 2.1                                                   | N/A                         | $\sqrt{ }$           |
|                 | 1.2                              | 1.2 Patch 1                                                 | $\sqrt{ }$                  | $\sqrt{ }$           |
| <b>VMWare</b>   | 1.1                              | 1.2 / 1.2 Patch 1                                           | $\sqrt{ }$                  | $\sqrt{ }$           |
|                 | 1.0                              | 1.1                                                         | N/A                         | $\sqrt{ }$           |

**Table 5-1. Supported Upgrade Paths**

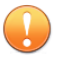

**5-2**

#### **Important**

- Do not use firmware upgrade to update StellarOne 1.0, 1.2, or 1.2 Patch1 to a newer version (except for upgrading 1.2 to 1.2 patch 1). Please use mount upgrade instead, which requires importing a new virtual image (.ova or .vhdx file) to a new instance and then mounting the 2nd external disk from the previous StellarOne instance. See *[Mount Upgrade \(VMware\) on](#page-99-0) [page 5-4](#page-99-0)* or *[Mount Upgrade \(Hyper-V\) on page 5-7](#page-102-0)* for more details.
- StellarOne 1.2 patch1 equals to StellarOne1.2.2114
- TXOne Networks recommends always using firmware upgrade to update StellarOne if both upgrade options are available.

# <span id="page-98-0"></span>**Upgrade Methods**

This section describes two methods to upgrade StellarOne installed in VMware or Windows Hyper-Vsystem.

Topics in this section include:

- *Firmware Upgrade on page 5-3*
- *[Mount Upgrade \(VMware\) on page 5-4](#page-99-0)*
- *[Mount Upgrade \(Hyper-V\) on page 5-7](#page-102-0)*

# **Firmware Upgrade**

This section describes how to perform firmware upgrade via the StellarOne web console.

# **Procedure**

- **1.** Download the .acf upgrade patch file (e.g., TXOne-S1 acus.fw-2.x.xxxx.acf) from the [Download Center](https://www.trendmicro.com/en_us/business/products/downloads.html#enterprise-product-updates).
- **2.** Log on the StellarOne web console and go to **Administration** > **Fimware**.
- **3.** Click **Import** and select the .acf file downloaded in *Step 1*, and then click **Apply**.
- **4.** Wait until the following window appears and read the upgrade notice carefully.

<span id="page-99-0"></span>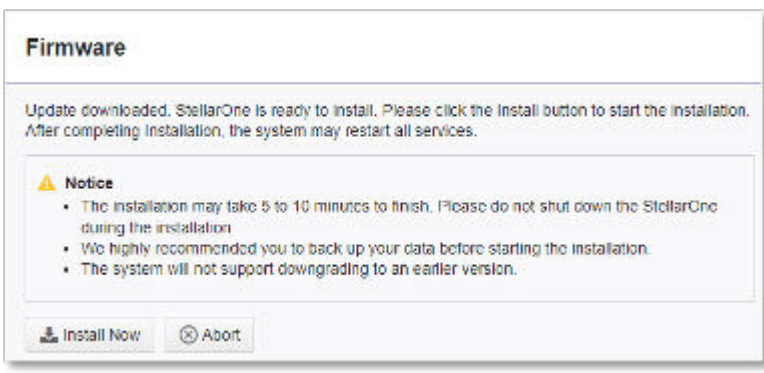

#### **Figure 5-1. Firmware Install**

**5.** Click **Install Now** to start the upgrade.

# **Mount Upgrade (VMware)**

This section describes how to perform mount upgrade for StellarOne on VMware ESXi or Workstation. The mount upgrade is performed by attaching the external disk of previous StellarOne instance to the StellarOne instance running new firmware version. The previously configured settings will be transferred to the new StellarOne instance, including:

- The UUID
- The pattern and firmware
- The agent list, policy settings, and StellarOne certificates
- The system configuration, including license, account information, security policies, and proxy/SSO settings
- Security event logs

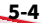

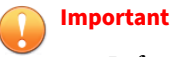

- Before executing a mount upgrade, please create a back up of the VM files first.
- StellarOne 2.0 ONLY supports mount upgrade from version 1.2 or 1.2 Patch 1. Make sure you upgrade StellarOne 1.1 to 1.2 or 1.2 Patch 1 before upgrading to 2.0.
- StellarOne 1.1 ONLY supports mount upgrade from version 1.0.

# **Procedure**

- **1.** Launch the new StellarOne instance. See *[Deploying StellarOne on the](#page-32-0) [VMware ESXi on page 3-3](#page-32-0)* or *[Deploying StellarOne on the VMware](#page-41-0) [Workstation on page 3-12](#page-41-0)* for deployment procedures.
- **2.** Close the previous StellarOne instance.

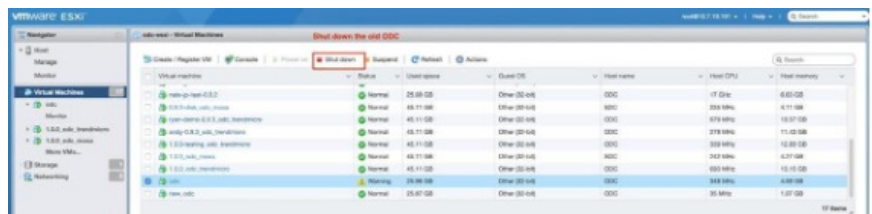

### **Figure 5-2. Shut Down the Previous VM**

**3.** Attach the external disk of the existing StellarOne instance to the new StellarOne instance.

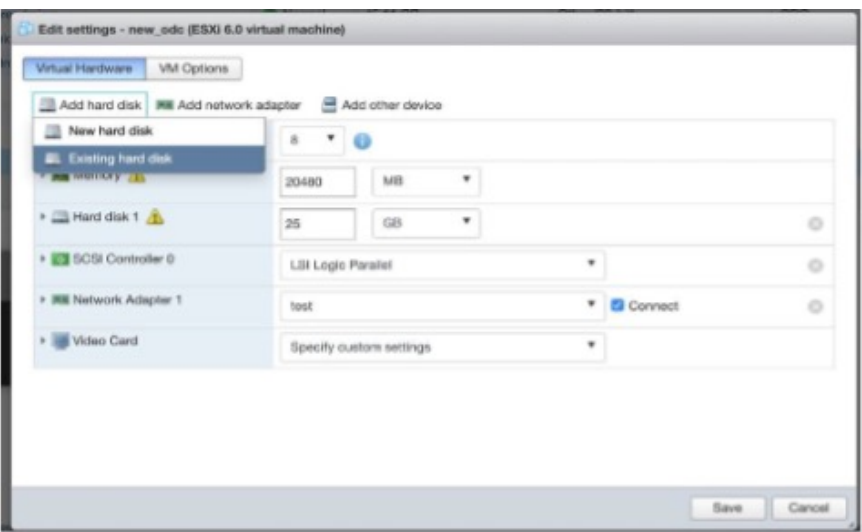

**Figure 5-3. Select Existing (Previous) Hard Disk**

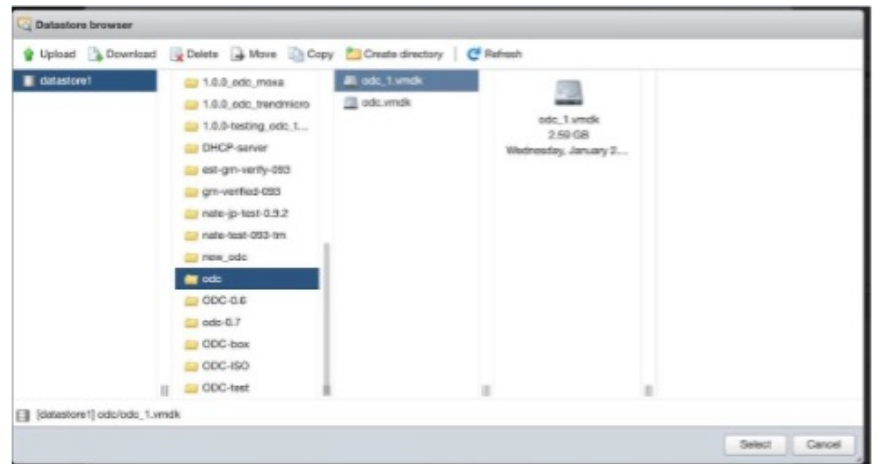

# **Figure 5-4. Attach to New VM**

**5-6**

**4.** The data of the previous StellarOne instance will be migrated to new StellarOne instance.

- <span id="page-102-0"></span>**5.** The IP address of the new StellarOne instance must be the same as that of the previous StellarOne instance. If not, manually configure the IP address so the new StellarOne instance and agents can be connected to each other. Next time when the agents synchronize their status with the server, they will connect to the new StellarOne. By default, the agents synchronize with the server every 20 minutes.
- **6.** If the proxy or scan component update source has already been defined in the previous StellarOne instance, please define it again via the web GUI of the new StellarOne instance.
- **7.** If you want to change the language setting to Japanese for the new StellarOne instance, see *[Changing Language Settings via CLI on page 4-11](#page-92-0)*.

# **Mount Upgrade (Hyper-V)**

This section describes how to perform mount upgrade for StellarOne in Windows Hyper-V system. The mount upgrade is performed by attaching the external disk of previous StellarOne instance to the StellarOne instance running new firmware version. The previously configured settings will be transferred to the new StellarOne instance, including:

- The UUID
- The pattern and firmware
- The agent list, policy settings, and StellarOne certificates
- The system configuration, including license, account information, security policies, and proxy/SSO settings
- Security event logs

# **Important**

- Before executing a mount upgrade, please create a back up of the VM files first.
- StellarOne 2.0 ONLY supports mount upgrade from version 1.2 or 1.2 Patch 1.

### **Procedure**

- **1.** Launch the new StellarOne instance. See *[Deploying StellarOne to a Hyper-](#page-47-0)[V System on page 3-18](#page-47-0)* for deployment details.
- **2.** Close the previous StellarOne instance.
- **3.** Click **Browse** and choose the existing disk.
- **4.** Attach the external disk of previous StellarOne to the new StellarOne instance.

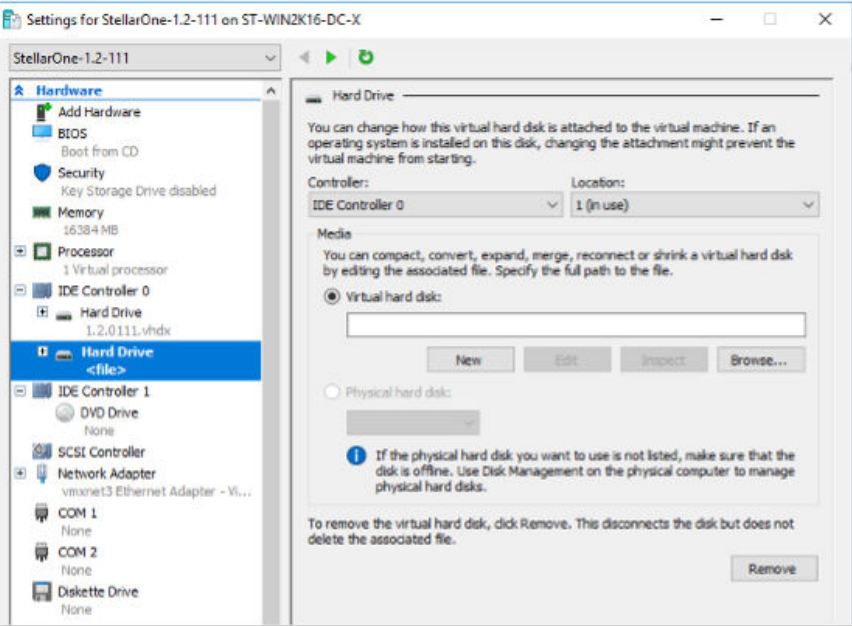

**Figure 5-5. Shut Down the Previous VM**

- **5.** The data of the previous StellarOne instance will be migrated to new StellarOne instance.
- **6.** The IP address of the new StellarOne instance must be the same as that of the previous StellarOne instance. If not, manually configure the IP

address so the new StellarOne instance and agents can be connected to each other. Next time when the agents synchronize their status with the server, they will connect to the new StellarOne. By default, the agents synchronize with the server every 20 minutes.

- **7.** If the proxy or scan component update source has already been defined in the previous StellarOne instance, please define it again via the web GUI of the new StellarOne instance.
- **8.** If you want to change the language setting to Japanese for the new StellarOne instance, see *[Changing Language Settings via CLI on page 4-11](#page-92-0)*.

# **Chapter 6**

**6-1**

# **Technical Support**

Support for TXOne Networks products is provided mutually by TXOne Networks and Trend Micro. All technical support goes through TXone and Trend Micro engineers.

Learn about the following topics:

- *[Troubleshooting Resources on page 6-2](#page-107-0)*
- *[Contacting Trend Micro and TXOne on page 6-3](#page-108-0)*
- *[Sending Suspicious Content to Trend Micro on page 6-5](#page-110-0)*
- *[Other Resources on page 6-6](#page-111-0)*

# <span id="page-107-0"></span>**Troubleshooting Resources**

Before contacting technical support, consider visiting the following Trend Micro online resources.

# **Using the Support Portal**

The Trend Micro Support Portal is a 24x7 online resource that contains the most up-to-date information about both common and unusual problems.

## **Procedure**

- 1. Go to<https://success.trendmicro.com>.
- **2.** Select from the available products or click the appropriate button to search for solutions.
- **3.** Use the **Search Support** box to search for available solutions.
- **4.** If no solution is found, click **Contact Support** and select the type of support needed.

**Tip**

To submit a support case online, visit the following URL:

<https://success.trendmicro.com/smb-new-request>

A Trend Micro support engineer investigates the case and responds in 24 hours or less.

# **Threat Encyclopedia**

**6-2**

Most malware today consists of blended threats, which combine two or more technologies, to bypass computer security protocols. Trend Micro and TXOne combats this complex malware with products that create a custom
**6-3**

defense strategy. The Threat Encyclopedia provides a comprehensive list of names and symptoms for various blended threats, including known malware, spam, malicious URLs, and known vulnerabilities.

Go to<https://www.trendmicro.com/vinfo/us/threat-encyclopedia/#malware> and <https://www.encyclopedia.txone.com/> to learn more about:

- Malware and malicious mobile code currently active or "in the wild"
- Correlated threat information pages to form a complete web attack story
- Internet threat advisories about targeted attacks and security threats
- Web attack and online trend information
- Weekly malware reports

# **Contacting Trend Micro and TXOne**

In the United States, Trend Micro and TXOne representatives are available by below contact information:

| Address       | Trend Micro, Incorporated                 |
|---------------|-------------------------------------------|
|               | 225 E. John Carpenter Freeway, Suite 1500 |
|               | Irving, Texas 75062 U.S.A.                |
| Phone         | Phone: +1 (817) 569-8900                  |
|               | Toll-free: (888) 762-8736                 |
| Website       | https://www.trendmicro.com                |
| Email address | support@trendmicro.com                    |

**Table 6-1. Trend Micro Contact Information**

<span id="page-109-0"></span>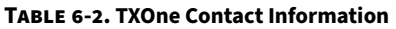

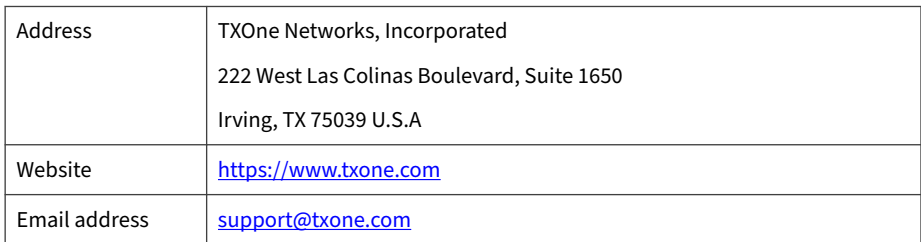

Worldwide support offices:

<https://www.trendmicro.com/us/about-us/contact/index.html>

<https://www.txone.com/contact/>

• Trend Micro product documentation:

<https://docs.trendmicro.com>

# **Speeding Up the Support Call**

To improve problem resolution, have the following information available:

- Steps to reproduce the problem
- Appliance or network information
- Computer brand, model, and any additional connected hardware or devices
- Amount of memory and free hard disk space
- Operating system and service pack version
- Version of the installed agent

**6-4**

- Serial number or Activation Code
- Detailed description of install environment
- Exact text of any error message received

**6-5**

# **Sending Suspicious Content to Trend Micro**

Several options are available for sending suspicious content to Trend Micro for further analysis.

## **Email Reputation Services**

Query the reputation of a specific IP address and nominate a message transfer agent for inclusion in the global approved list:

<https://ers.trendmicro.com/>

Refer to the following Knowledge Base entry to send message samples to Trend Micro:

<http://esupport.trendmicro.com/solution/en-US/1112106.aspx>

## **File Reputation Services**

Gather system information and submit suspicious file content to Trend Micro:

<https://success.trendmicro.com/solution/1059565>

Record the case number for tracking purposes.

## **Web Reputation Services**

Query the safety rating and content type of a URL suspected of being a phishing site, or other so-called "disease vector" (the intentional source of Internet threats such as spyware and malware):

<https://global.sitesafety.trendmicro.com/>

If the assigned rating is incorrect, send a re-classification request to Trend Micro.

# **Other Resources**

In addition to solutions and support, there are many other helpful resources available online to stay up to date, learn about innovations, and be aware of the latest security trends.

# **Download Center**

**6-6**

From time to time, TXOne Networks may release a patch for a reported known issue or an upgrade that applies to a specific product or service. To find out whether any patches are available, go to:

<https://www.trendmicro.com/download/>

If a patch has not been applied (patches are dated), open the Readme file to determine whether it is relevant to your environment. The Readme file also contains installation instructions.

# Index

# **A**

agent deployment plan, [2-7](#page-24-0) No. of Agents Deployed, [2-8](#page-25-0) Total Bandwidth / Deployment Task, [2-8](#page-25-0)

#### **C**

command line interface, [4-2](#page-83-0) change language settings, [4-11](#page-92-0) configure advertise address, [4-6](#page-87-0) configure IP address, [4-3](#page-84-0) manage docker network, [4-13](#page-94-0) modify communication ports, [4-9](#page-90-0) reset administrator's password, [4-13](#page-94-0)

**F**

Firmware upgrade, [5-3](#page-98-0)

#### **H**

hardware requirements for AWS EC2, [2-6](#page-23-0) hardware requirements for Hyper-V, [2-4](#page-21-0) 1st HDD Space, [2-5,](#page-22-0) [2-6](#page-23-0) 2nd HDD Space, [2-5](#page-22-0), [2-6](#page-23-0) Disk Space, [2-5,](#page-22-0) [2-6](#page-23-0) Max. No. of Agents, [2-5,](#page-22-0) [2-6](#page-23-0) memory size, [2-5](#page-22-0), [2-6](#page-23-0) Min. No. of CPU, [2-5,](#page-22-0) [2-6](#page-23-0) No. of Logs, [2-5](#page-22-0), [2-6](#page-23-0) hardware requirements for VMware, [2-3](#page-20-0)

> 1st HDD Space, [2-3](#page-20-0) 2nd HDD Space, [2-3](#page-20-0)

Disk Space, [2-3](#page-20-0) Max. No. of Agents, [2-3](#page-20-0) memory size, [2-3](#page-20-0) Min. No. of vCores, [2-3](#page-20-0) No. of Logs, [2-3](#page-20-0)

## **I**

installation, [3-2](#page-31-0), [3-17](#page-46-0), [3-32](#page-61-0) Deploy on AWS EC2, [3-33](#page-62-0) Deploy on Hyper-V, [3-18](#page-47-0) Deploy on VMware ESXi, [3-3](#page-32-0) Installation, [3-12](#page-41-0) Deploy on VMware Workstation, [3-12](#page-41-0) installation flow, [3-2](#page-31-0)

#### **M**

Mount upgrade Hyper-V, [5-7](#page-102-0) VMware, [5-4](#page-99-0)

### **P**

Ports and FQDN, [2-8](#page-25-0) FQDN, [2-9](#page-26-0) function, [2-9](#page-26-0) open port, [2-9](#page-26-0)

#### **R**

reference table Agent Remote Patch, [2-8](#page-25-0) Full Pattern Update, [2-8](#page-25-0) Incremental Pattern Update, [2-8](#page-25-0) requirements, [2-2](#page-19-0)

#### **S**

StellarOne Occupied Ports, [2-10](#page-27-0)

NTP, [2-10](#page-27-0) SSH, [2-10](#page-27-0) StellarOne internal service, [2-10](#page-27-0) StellarProtect (Legacy Mode) default port, [2-10](#page-27-0) StellarProtect default port, [2-10](#page-27-0) Web, [2-10](#page-27-0) support resolve issues faster, [6-4](#page-109-0) Supported agent version, [2-10](#page-27-0) system requirements, [2-2](#page-19-0)

#### **U**

**IN-2**

Upgrade paths, [5-2](#page-97-0)

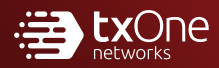

#### **TXONE NETWORKS INCORPORATED**

222 West Las Colinas Boulevard, Suite 1650 Irving, TX 75039 U.S.A Email: support@txone.com www.txone.com

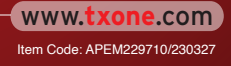